### **Eigenschaften | Zeichen**

Hier können Sie Attribute wie Größe, Farbe, Formatvorlage und JavaScript für das bzw. die markierte(n) Zeichen festlegen.

#### **Optionen**

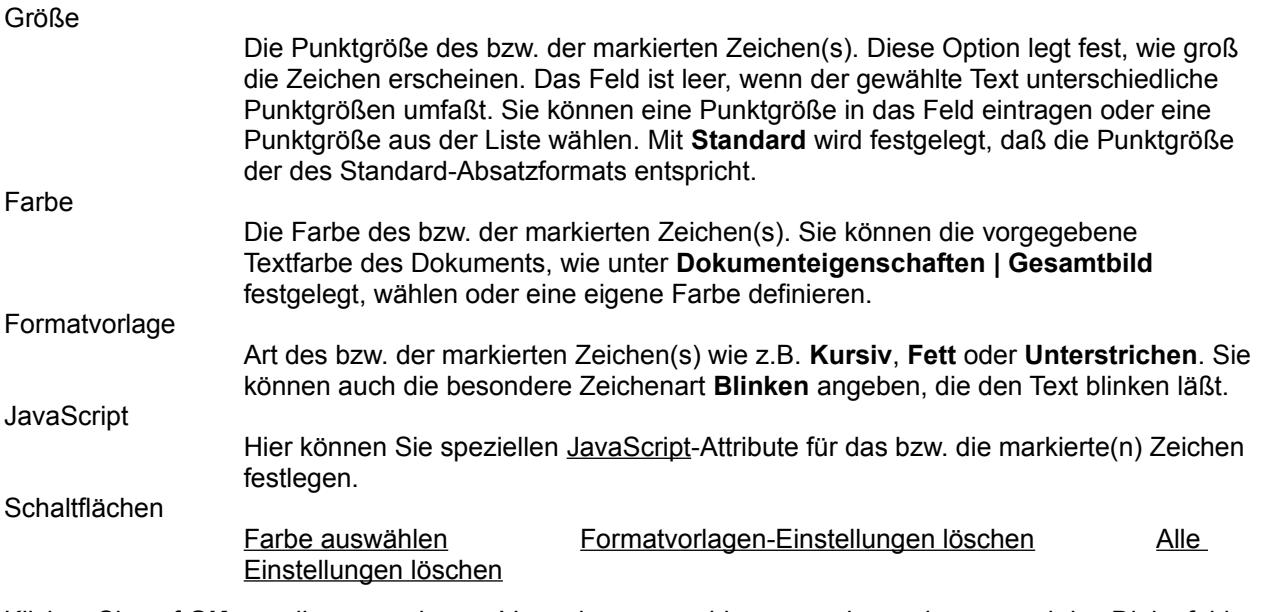

Hier können Sie eine benutzerdefinierte Farbe aus dem Dialogfeld **Farbe** wählen.

Deaktiviert alle Optionen der Formatvorlage**.**

Löscht alle Einstellungen dieses Dialogfeldes (Einstellungen deaktiviert bzw. Felder leer).

Eine von Netscape entwickelte, von Java abgeleitete Skript-Sprache mit vereinfachter Syntax, die es Entwicklern leicht macht, Skripten und kleinere Programme zu erstellen. In JavaScript geschriebene Skripten können das Erscheinungsbild von Web-Seiten deutlich interessanter gestalten.

### **Eigenschaften | Absatz**

Hier können Sie ein Absatzformat und eine Textausrichtung für den oder die markierten Absatz/Absätze festlegen. Wenn Sie das Absatzformat **Eintrag in Liste** wählen, werden weitere, listenspezifische Optionen angezeigt.

#### **Optionen**

Absatzformat Die Absatzformate, die für den markierten Absatz zur Verfügung stehen. Zusätzliche Formatvorlage Zusätzliche Attribute für das gewählte Absatzformat. Klicken Sie auf **Liste**, um die Felder **Listenformat** und **Numerierungsformat/ Aufzählungszeichen** zu aktivieren, wo Sie festlegen können, von welcher Art die Liste im Dokument sein soll. Das Attribut **Anführung als Blocksatz** kann zusätzlich zu jedem beliebigen Absatzformat gewählt werden. Listenformat Der Typ der gewünschten Liste. Wählen Sie aus den Listenformaten Nicht numeriert, Numeriert, Verzeichnis, Menü oder Beschreibung. Numerierung/Aufzählung **Numerierung**: Legt die Zählung einer numerierten Liste fest, z.B. **1,2,3** oder **A,B,C**. **Aufzählung**: Legt fest, welches Aufzählungszeichen für eine unnumerierte Liste verwendet wird (Viereck, Kreis oder Offenes Viereck). **Startnummer** Die Zahl, mit der eine numerierte Liste beginnen soll. Tragen Sie eine Nummer in das Feld ein. Ausrichten Hier können Sie angeben, ob der markierte Absatz linksbündig, rechtsbündig oder zentriert sein soll.

## **Absatzformate**

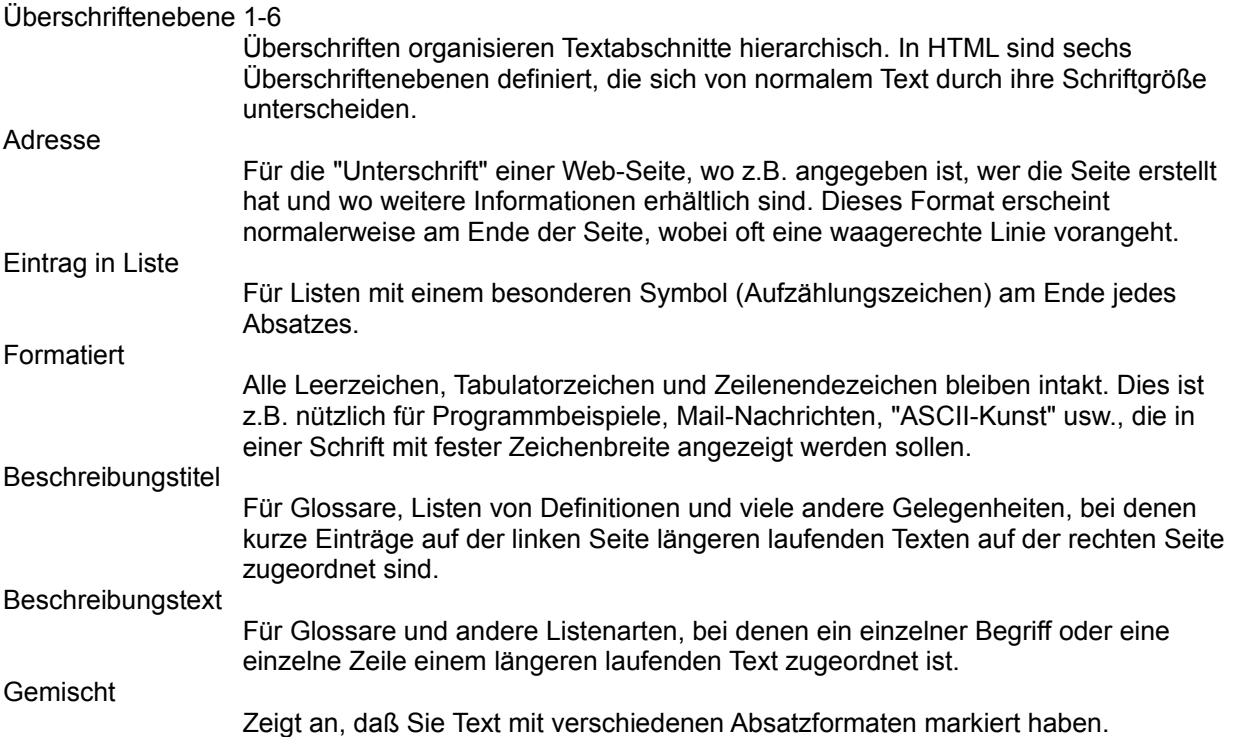

Mit vorangehendem Aufzählungs- oder sonstigem Sonderzeichen.

Mit vorangehenden Zahlen oder Buchstaben.

Liste mit mehreren kurzen Einträgen, die horizontal in Spalten angezeigt werden, z.B. DOS-Verzeichnislisten.

Liste mit mehreren kurzen Einträgen, aber ohne Aufzählungszeichen und ohne Numerierung.

Manchmal als Definitions- oder Glossarliste bezeichnet. Diese Listenform ist gut geeignet für alle Listen mit Einrückungen.

## **Eigenschaften | Verknüpfung**

Hier können Sie eine neue Verknüpfung einfügen oder die Eigenschaften einer vorhandenen Verknüpfung ändern.

#### **Optionen**

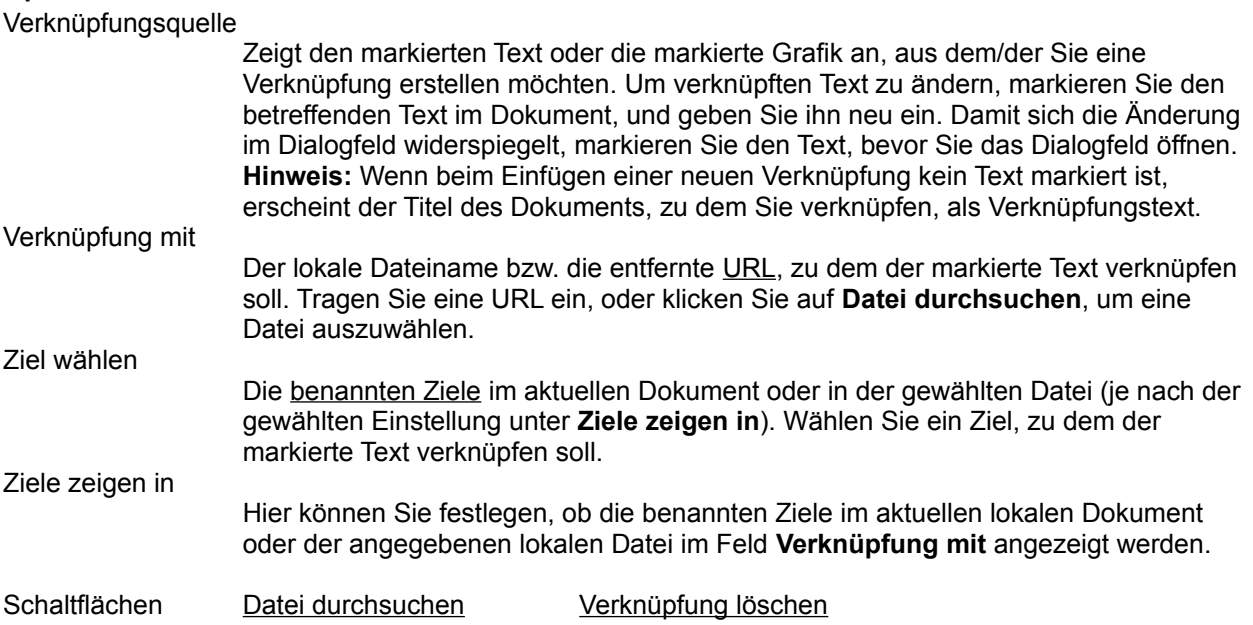

Hier können Sie eine HTML-Datei wählen, zu der verknüpft werden soll.

Hebt die Verknüpfung des markierten Verknüpfungstexts auf. Das Feld **Verknüpfung mit** wird gelöscht. Wenn die aktuelle Markierung mehr als eine Verknüpfung enthält, erscheint ein Dialogfeld, in dem Sie aufgefordert werden, das Aufheben aller Verknüpfungen zu bestätigen.

URLs *(Uniform Resource Locators)* sind Adressen, unter denen Sie im Internet Informationen finden. Beispiel: *http://system.com/dokumente/benutzer/index.html*

Ziele werden in HTML auch als *Anker* bezeichnet. Sie könne mit bestimmten Stellen in einem Dokument verknüpfen, anstatt nur mit dem Dokument selbst. Wenn Sie im Browser auf eine Verknüpfung mit einem Ziel klicken, öffnet der Browser das Dokument mit dem Ziel und zeigt das Ziel an.

### **Eigenschaften | Grafik**

Hier können Sie eine neue Grafik in das Dokument einfügen oder die Eigenschaften einer vorhandenen Grafik ändern.

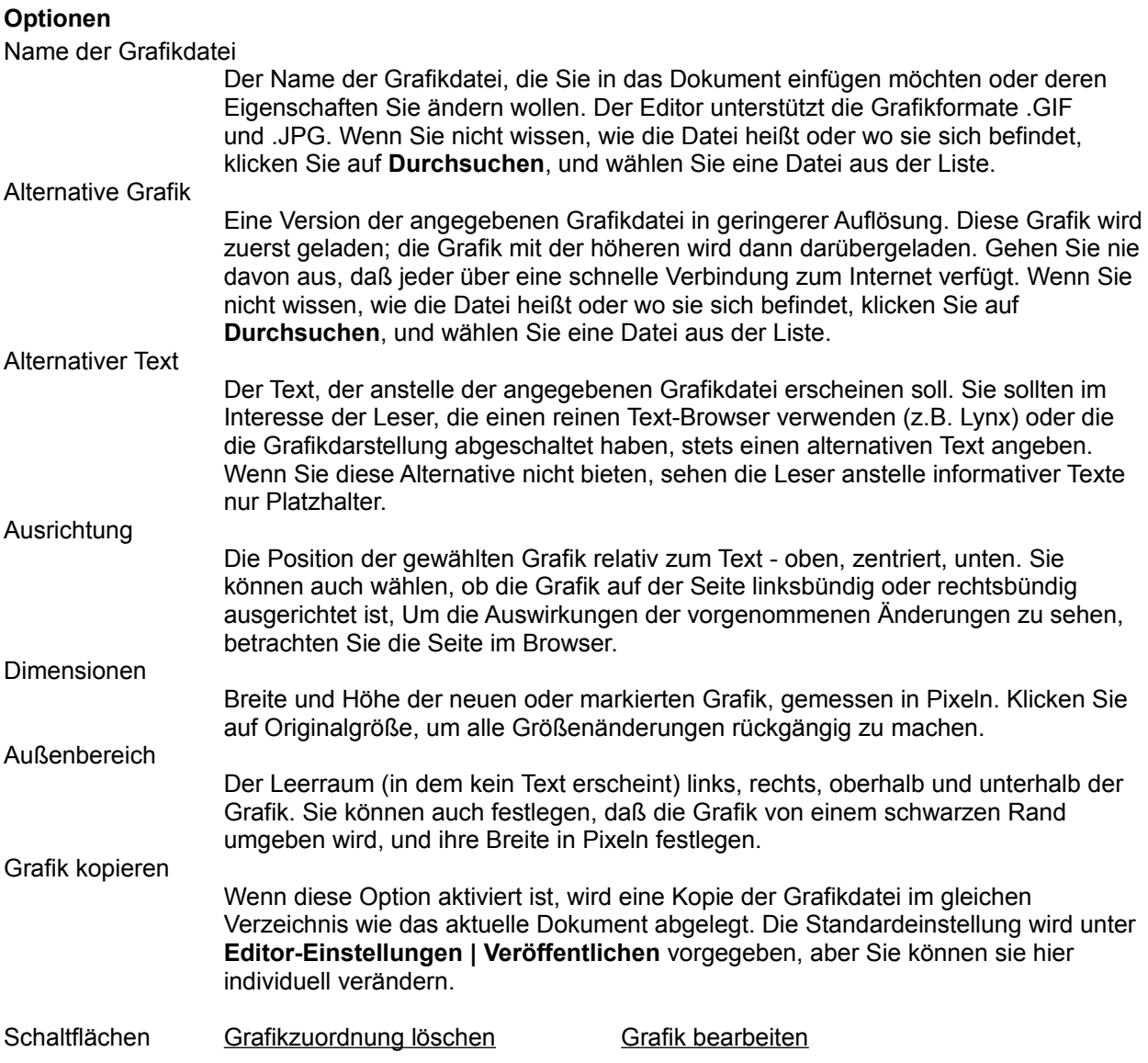

Entfernt alle Verknüpfungsbereiche der Grafik. Bei einer Grafikzuordnung sind werden für verschiedene Bereiche innerhalb der gleichen Grafik unterschiedliche Verknüpfungen definiert (Image Map). Wenn Sie beispielsweise auf die linke Seite der Grafik klicken, werden Sie zu einem Ziel geführt, beim Klicken auf die rechte Seite dagegen zu einem anderen Ziel. Dies ist sinnvoll, wenn Sie neue Verknüpfungsbereiche für die Grafik definieren oder alle Verknüpfungen insgesamt aufheben wollen.

Startet den Grafik-Editor, den Sie in den Editor-Einstellungen angegeben haben, damit Sie die Grafik ändern können. Wenn Sie noch keinen Editor angegeben haben, werden Sie dazu aufgefordert.

### **Dokumenteigenschaften | Gesamtbild Editor-Einstellungen | Gesamtbild**

Hier können Sie festlegen, welche Farben im Browser für Verknüpfungstexte und Dokumentenhintergrund verwendet werden, oder benutzerdefinierte Farben für das aktuelle Dokument (Dokumenteigenschaften) oder alle Dokumente (Editor-Einstellungen) festlegen.

#### **Optionen**

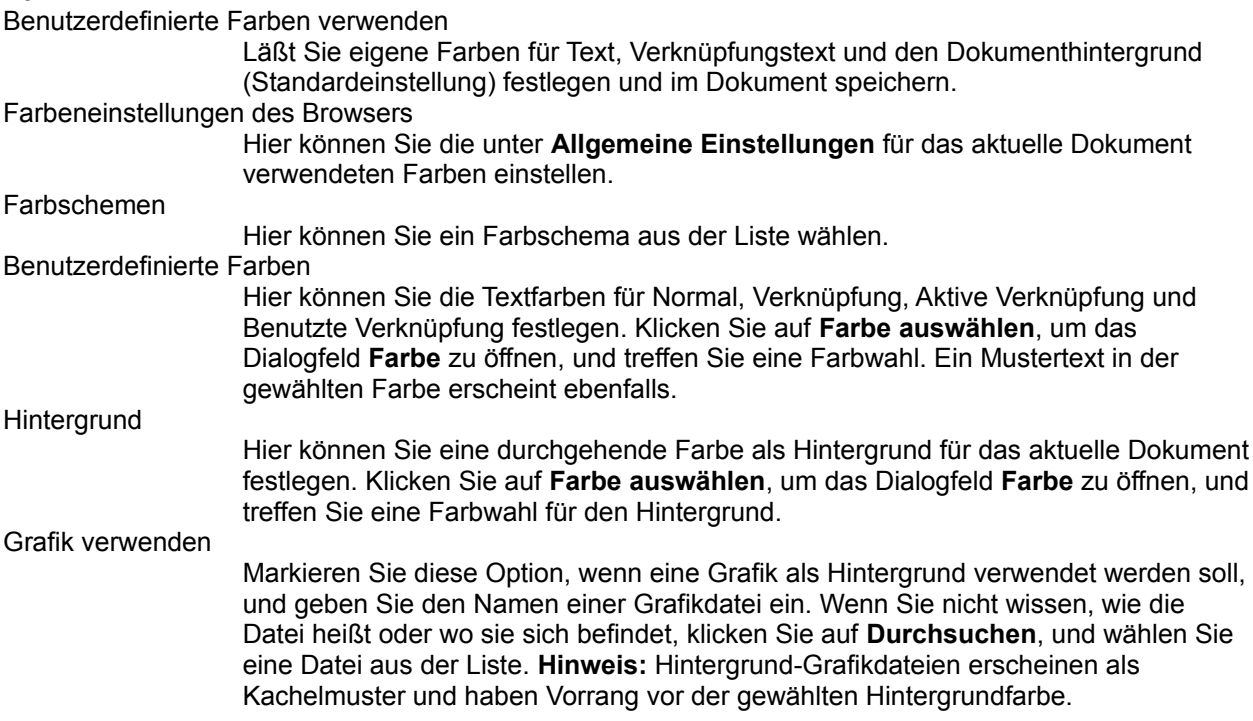

### **Dokumenteigenschaften | Allgemein**

Zeigt Informationen über das aktuelle Dokument an und läßt Sie weitere Informationen eingeben, die für andere Web-Nutzer bei der Suche nach bestimmten Themen nützlich sein könnten.

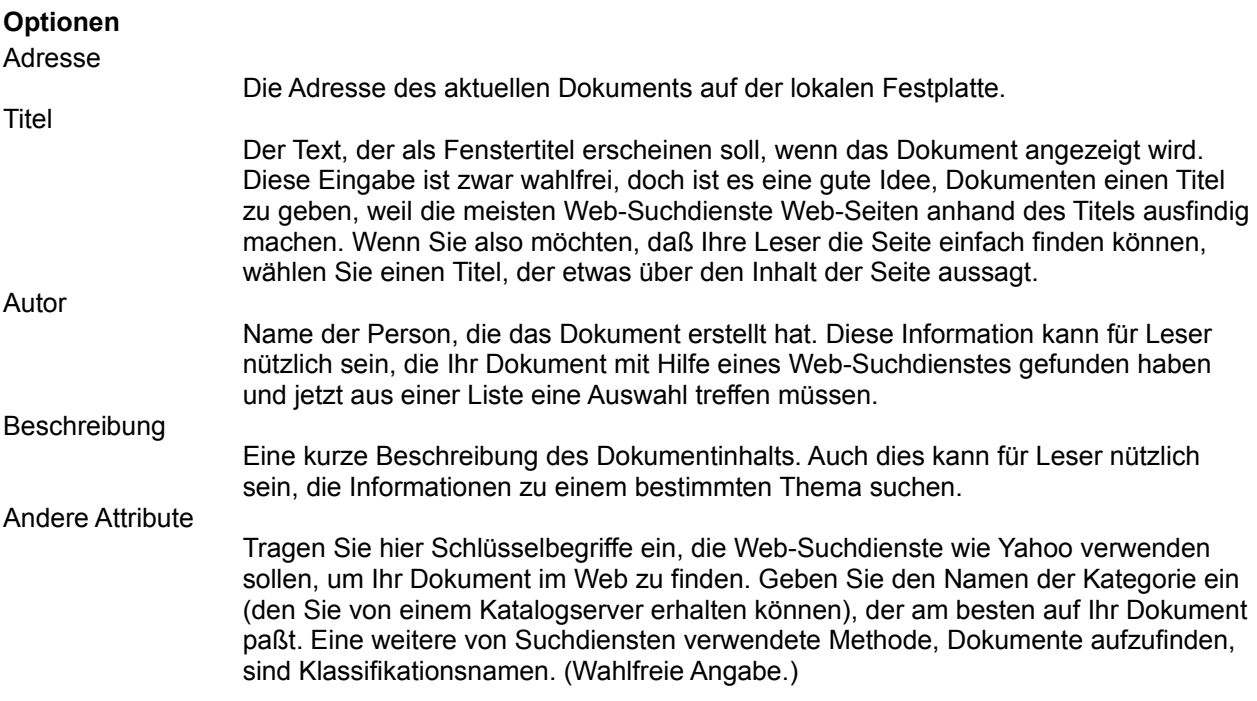

### **Dokumenteigenschaften | Fortgeschritten**

Hier erscheinen optionale Informationen, die ggf. nach den Bedingungen des Internet-Providers im Dokument erscheinen müssen. Diese Informationen erscheinen weder beim Anzeigen noch beim Bearbeiten des Dokuments am Bildschirm, sondern nur im HTML-Quelltext. Weitere Informationen erhalten Sie von Ihrem Internet-Provider.

# **Editor-Einstellungen | Allgemein**

Hier können Sie angeben, welche Anwendungen geöffnet werden sollen, wenn Sie HTML-Dateien (als fortgeschrittener Benutzer) oder Grafikdateien bearbeiten wollen. Sie können auch eine neue Standard-Dokumentvorlage für alle neuen Dokumente festlegen.

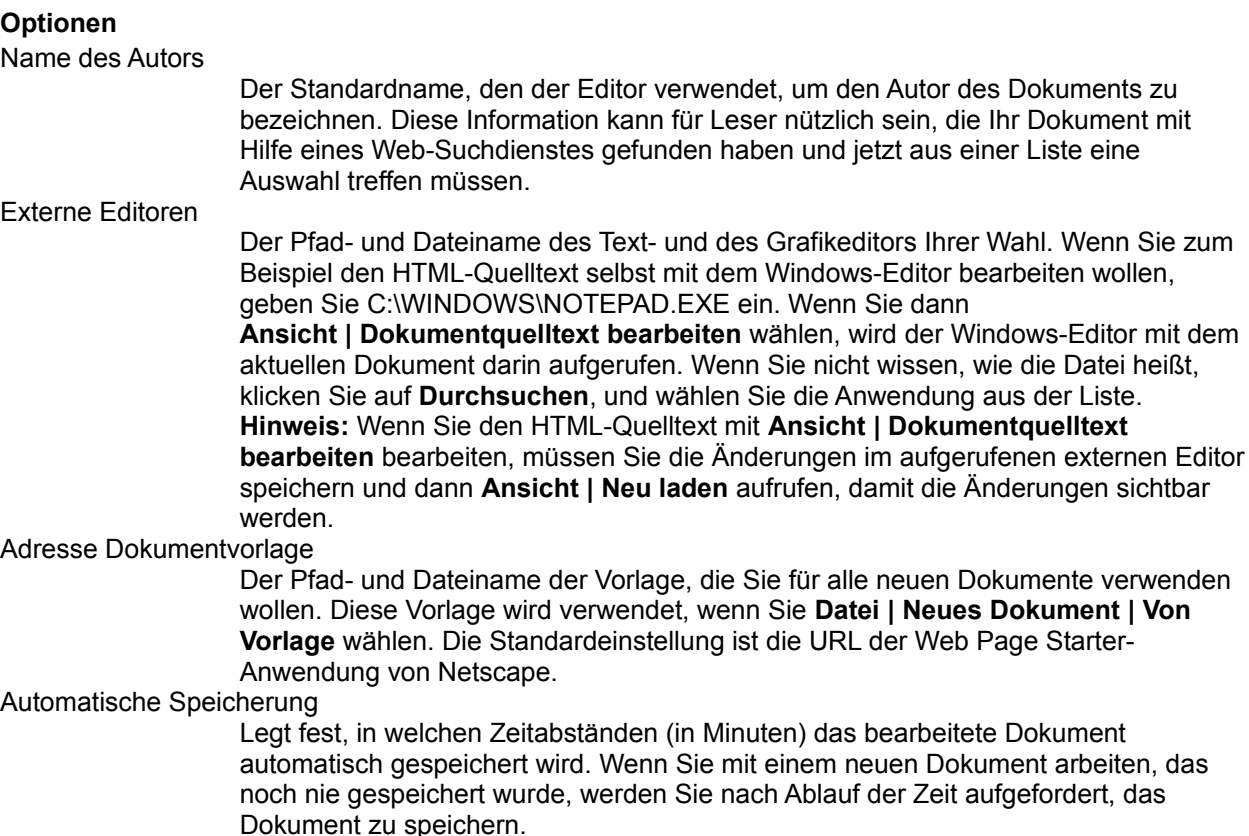

Schaltfläche Standard wiederherstellen

Klicken Sie auf **OK**, um die angegebenen Veränderungen wirksam werden zu lassen und das Dialogfeld zu schließen.

Ersetzt den im Feld **Adresse** von **Dokumentvorlage** angegebenen Dateinamen durch die URL der Web Page Starter-Anwendung von Netscape.

### **Editor-Einstellungen | Veröffentlichen**

Hier können Sie Editor-Einstellungen für das Speichern und Veröffentlichen von Dateien angeben.

#### **Optionen**

Verknüpfungen beibehalten

Sorgt dafür, daß sich eingefügte Verknüpfungen auf das aktuelle Dokument beziehen. Wenn ein Dokument von einem entfernten Server auf der lokalen Festplatte gespeichert wird, sorgt diese Option dafür, daß alle Verknüpfungen im Dokument zu anderen Dateien nach dem Speichern im selben Verzeichnis relativ sind. Diese Verknüpfungen funktionieren auch lokal, wenn Sie die anderen Dateien, mit denen verknüpft wird, ebenfalls lokal gespeichert haben. Verknüpfungen mit Dateien außerhalb des Verzeichnisses, in dem sich das Dokument befindet, sind absolut. Wenn diese Option nicht aktiviert ist, bedeutet dies, daß die Pfadnamen der Verknüpfung nicht geändert werden und daß lokale Verknüpfungen innerhalb des gespeicherten Dokument unter Umständen nicht mehr funktionieren.

Grafiken mit Dokument behalten

Speichert eine Kopie der Grafik an der gleichen Stelle wie das Dokument. Da Grafiken nicht Teil des Dokuments selbst sind, bedeutet das Deaktivieren dieser Option, daß nur das HTML-Dokument lokal gespeichert wird, die Grafikdateien dagegen nicht. Wenn diese Option aktiviert bleibt (empfohlen) bedeutet dies, daß die Grafikdateien zu einem Dokument immer im gleichen Verzeichnis wie dieses gespeichert werden.

Veröffentlichen unter

FTP: Die Standardadresse, zu der die Web-Seiten via FTP (File Transfer Protocol) übertragen werden sollen. Was Sie hier eintragen müssen, erfahren Sie gegebenenfalls von Ihrem Internet-Provider. Wenn Ihr Internet-Provider beispielsweise America Online ist, lautet die URL in diesem Feld etwa: *ftp://ftp.aol.com/docs/ihrname/index.html*.

HTTP: Die Standardadresse, zu der die Web-Seiten über das Web-Server-Protokoll übertragen werden sollen. Was Sie hier eintragen müssen, erfahren Sie gegebenenfalls von Ihrem Internet-Provider, sofern Sie keinen eigenen Web-Server betreiben. Die URL in diesem Feld könnte beispielsweise etwa so aussehen: *http://provider.com/docs/ihrname/index.html*.

#### Navigieren zu (HTTP)

Die Standardadresse Ihrer veröffentlichten Web-Seiten. Wenn Sie beispielsweise Ihre Web-Seiten unter *http://provider.com/docs/ihrname/index.html* veröffentlichen, müssen Sie diese URL in dieses Feld eintragen. Sie können dann im Browser **Gehe | Standard-Publishing-Adresse** wählen, um sich die veröffentlichten Web-Seiten anzeigen zu lassen.

Benutzername

Der Name, den Sie angeben müssen, wenn Sie sich bei dem Netzwerk anmelden, in dem sich Ihre Web-Seiten befinden.

Kennwort

Das Kennwort zu Ihrem Benutzernamen.

#### Kennwort speichern

Speichert die Kennwort-Informationen, so daß Sie sie nur einmal in das Dialogfeld eintragen müssen anstatt jedesmal, wenn Sie Ihre Web-Seiten veröffentlichen wollen.

Klicken Sie auf **OK**, um die angegebenen Veränderungen wirksam werden zu lassen und das Dialogfeld zu schließen.

### **Eigenschaften waagerechter Linien**

Hier können Sie die Breite und Höhe waagerechter Linien festlegen sowie angeben, wie die Linie ausgerichtet wird und ob sie dreidimensional erscheint.

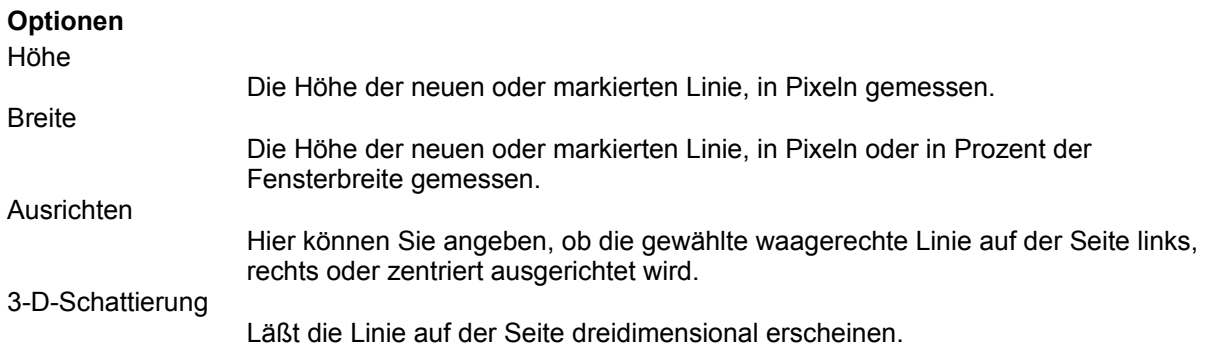

#### **HTML-Tag**

Wenn Sie bereits einige Erfahrung mit HTML haben und bestimmte HTML-Tags einfügen möchten, die die Formatmenüs des Editors nicht zur Verfügung stellen, können Sie dies in diesem Dialogfeld tun. Klicken Sie auf Überprüfen, um den Editor die eingegebene HTML-Sequenz überprüfen zu lassen. Der Editor prüft, ob die spitzen Klammern < > am Anfang und am Ende der HTML-Sequenz vorhanden sind und ob Attributtexte in Anführungszeichen " " eingeschlossen sind.

Diese Funktion is besonders zum Einfügen von HTML-Tags für Formulare, Java-Applets und Plug-In-Code in ein Dokument nützlich.

Sie können nur einen Tag zur Zeit eingeben. Beispiel:

<applet code="HelloWorld.class" width=100 height=30> <param name=text value="Hello World!"> </applet>

In diesem Beispiel würden Sie jede Zeile bzw. jeden Tag separat eingeben. Sie würden beispielsweise die erste Zeile in das Feld eingeben und auf **OK** klicken, die zweite Zeile eingeben und wieder auf **OK** klicken und so weiter, je einmal für jeden Tag, der dem HTML-Dokument hinzugefügt werden soll.

Der Editor zeigt diese Objekte zwar nicht an, fügt aber spezielle Symbole für die HTML-Tags ein, so daß Sie sehen können, wo sich diese befinden. Sie können sie aber mit dem Dialogfeld HTML-Tag einfügen und bearbeiten und dann das Dokument im Browser betrachten. Wenn das bearbeitete Dokument Rahmen enthält, zeigt das Tag-Symbol an, wo diese Rahmen erscheinen.

#### **Veröffentlichen**

Hier können Sie wählen, welche Dateien oder Verzeichnisse zum entfernten Server übertragen (veröffentlicht) werden sollen. Außerdem geben Sie hier an, wo auf dem entfernten Server die Dateien abgelegt werden sollen.

#### **Optionen**

Veröffentlichen

Der Dateiname des aktuellen Dokuments, das Sie zu einem entfernten Server hochladen wollen.

Dateien einschließen

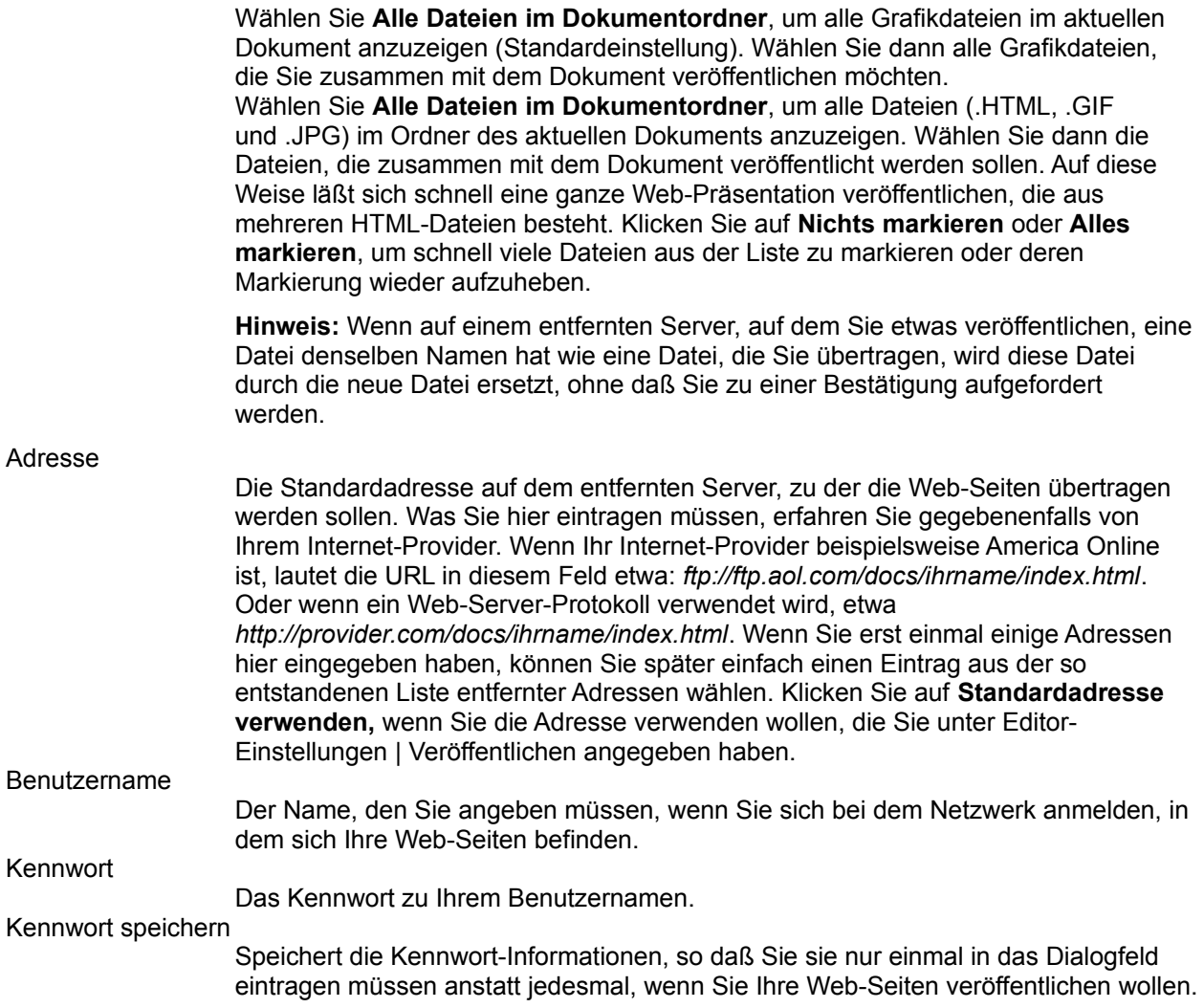

### **Neues Dokument speichern**

Dieses Dialogfeld erscheint, wenn Sie eine Verknüpfung oder eine Grafik in ein neues Dokument einfügen wollen, das noch nicht gespeichert ist. Wenn Sie ein Dokument bearbeiten wollen, müssen Sie es erst speichern.

#### **Entferntes Dokument speichern**

Hier können Sie entfernte Dateien lokal speichern und Optionen für Verknüpfungen und Grafiken festlegen.

#### **Optionen**

Verknüpfungen

Wenn ein Dokument von einem entfernten Server auf der lokalen Festplatte gespeichert wird, sorgt diese Option dafür, daß alle Verknüpfungen im Dokument zu anderen Dateien im selben Verzeichnis nach dem Speichern relativ sind. Diese Verknüpfungen funktionieren auch lokal, wenn Sie die anderen Dateien, mit denen verknüpft wird, ebenfalls lokal gespeichert haben. Verknüpfungen mit Dateien außerhalb des Verzeichnisses, in dem sich das Dokument befindet, sind absolut. Wenn diese Option nicht aktiviert ist, bedeutet dies, daß die Pfadnamen der Verknüpfung nicht geändert werden und daß lokale Verknüpfungen innerhalb des gespeicherten Dokument unter Umständen nicht mehr funktionieren.

Grafiken

Speichert eine Kopie aller Grafikdateien an der gleichen Stelle wie das Dokument. Da Grafiken nicht Teil des Dokuments selbst sind, bedeutet das Deaktivieren dieser Option, daß nur das HTML-Dokument lokal gespeichert wird, die Grafikdateien dagegen nicht. Wenn diese Option aktiviert bleibt (empfohlen) bedeutet dies, daß die Grafikdateien zu einem Dokument immer im gleichen Verzeichnis wie dieses gespeichert werden.

### **Allgemeine Einstellungen | Gesamtbild**

Hier können Sie festlegen, wie Symbolleisten angezeigt werden und welche Fenster erscheinen, wenn Sie Navigator (nur im Browser-Modus) starten. Auch verschiedene Verknüpfungsoptionen stehen zur Verfügung.

#### **Optionen**

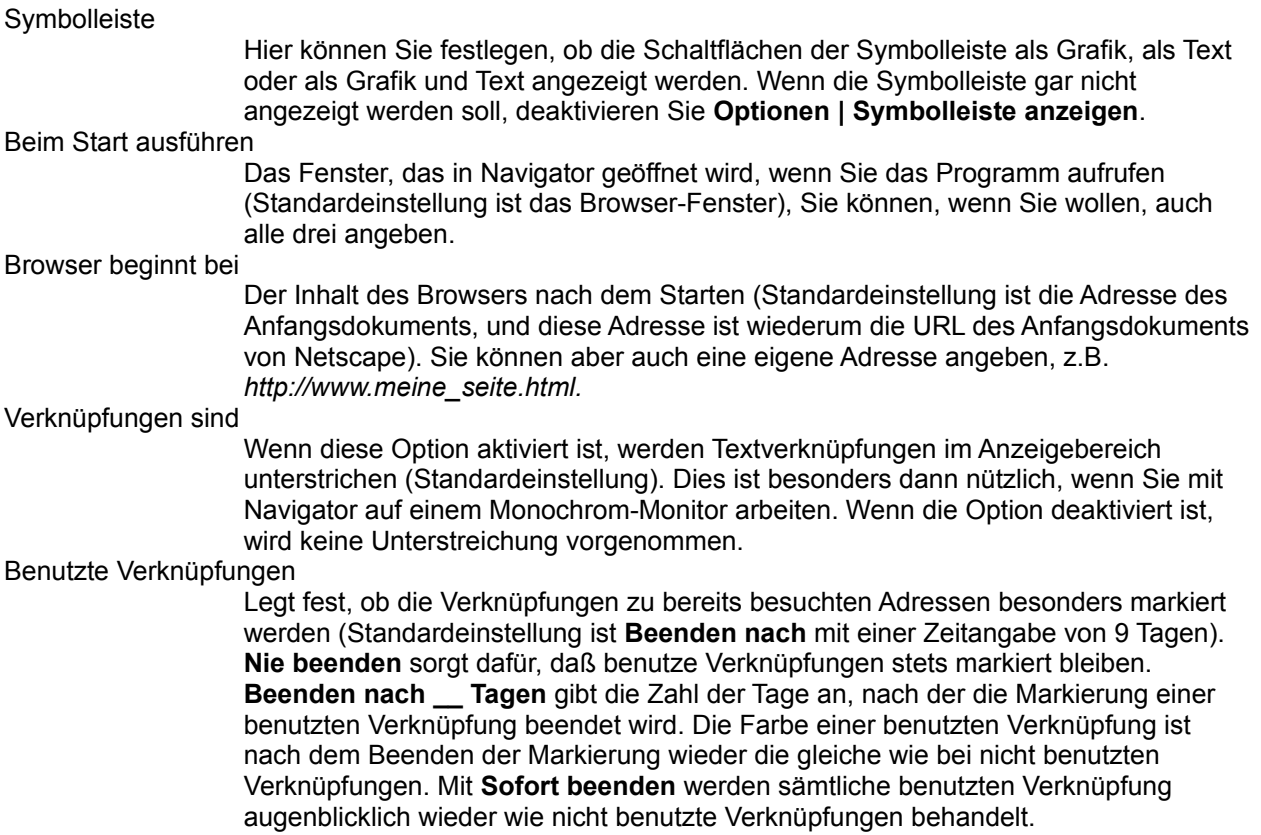

Klicken Sie auf **OK**, um die angegebenen Veränderungen wirksam werden zu lassen und das Dialogfeld zu schließen.

### **Allgemeine Einstellungen | Farben**

Hier können Sie die Farben für Text, Verknüpfungen, benutzte Verknüpfungen und den Hintergrund der Navigator-Fenster (mit Ausnahme des Editors) festlegen. Sie können eine vordefinierte Farbe wählen oder für jedes Element eine eigene Farbe erstellen. Sie können auch festlegen, daß die von Ihnen gewählten Farben statt der Farben des Dokuments verwendet werden.

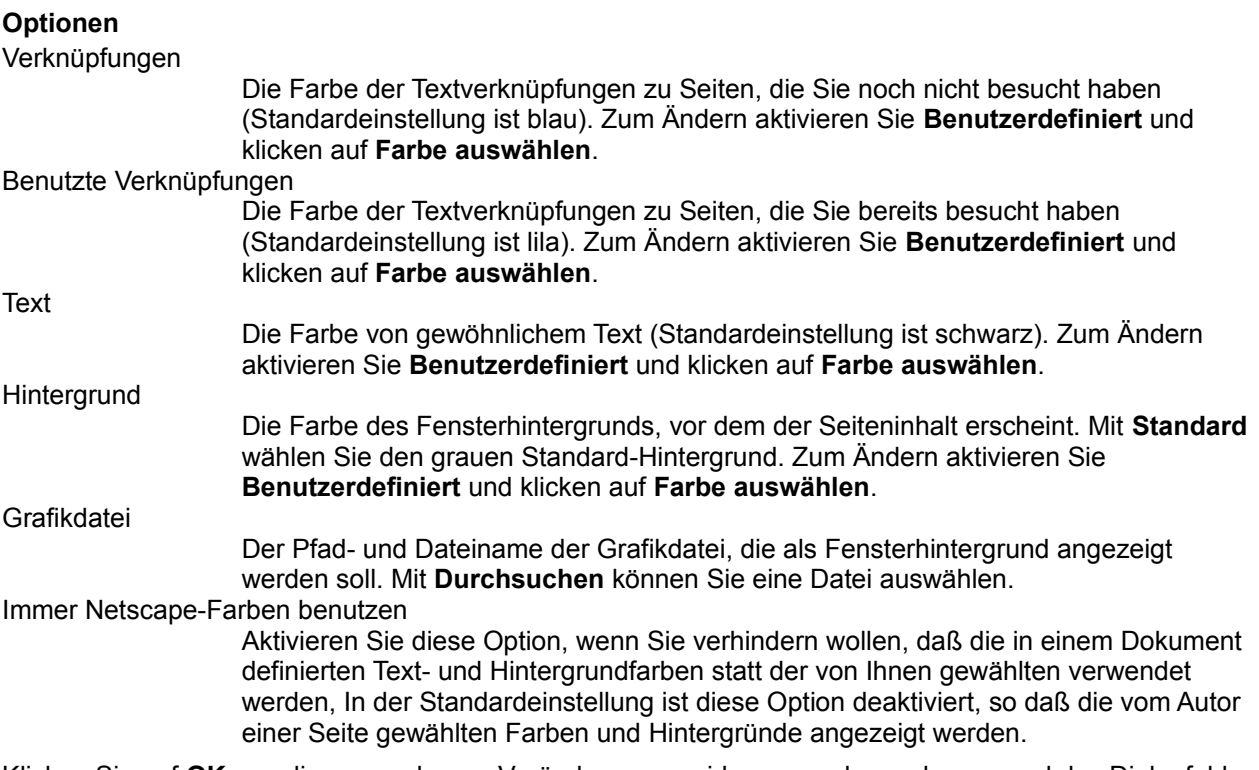

Klicken Sie auf **OK**, um die angegebenen Veränderungen wirksam werden zu lassen und das Dialogfeld zu schließen.

### **Allgemeine Einstellungen | Schriftarten**

Hier können Sie die Schriftart für eine Zeichenkodierung festlegen. Eine Kodierung ist eine Zuordnung von Zeichendarstellungen (z.B. Buchstaben) zu Computer-Codes (z.B. hexadezimalen Zahlen). Sie können für jede Kodierung einen proportionale und eine nichtproportionale Schriftart festlegen. Die proportionale Schriftart ist die primäre Textschriftart im Anzeigebereich. Auf den meisten Seiten wird Text in einer proportionalen Schriftart angezeigt.

Die nichtproportionale Schriftart (Schriftart mit fester Schrittweite), die Sie festlegen, wird als sekundäre Textschriftart im Anzeigebereich verwendet. Text in einer nichtproportionalen Schriftart wird in Feldern verwendet, deren Inhalt Sie bearbeiten können, und in bestimmten Absatztypen, die vom Autor einer Seite vorformatiert sind.

#### **So legen Sie die zu einer Kodierung gehörenden Schriftarten fest:**

- 1.Wählen Sie den Namen der Kodierung aus der Liste **Für die Kodierung**.
- 2.Klicken Sie neben **Proportionale Schriftart** auf **Schriftart auswählen**, und legen Sie die proportionale Schriftart für primären Text fest.
- 3.Klicken Sie neben **Nichtproportionale Schriftart** auf **Schriftart auswählen**, und legen Sie die nichtproportionale Schriftart für sekundären Text fest.
- 4.Wenn Sie mit der Auswahl der Schriftarten fertig sind, klicken Sie auf **OK**, um die vorgenommenen Einstellungen wirksam werden zu lassen, oder klicken Sie auf **Abbrechen**, um alle Änderungen zu verwerfen. Das Dialogfeld wird geschlossen.

#### **So legen Sie die Kodierung für das aktuelle Dokument fest:**

Wählen Sie **Optionen | Dokumentkodierung**, und legen Sie die gewünschte Kodierung fest.

#### **Allgemeine Einstellungen | Anwendungen**

Hier können Sie die Ordner (bzw. Verzeichnisse) bestimmen, in denen sich die Anwendungen befinden, die Navigator unterstützen. Hilfsprogramme verleihen einer Seite Multimedia-Fähigkeiten (je nach MIME-Typ), während unterstützende Anwendungen für Navigator Verbindungs- und Seitenformatierungsfunktionen bereithalten.

#### **Optionen**

Telnet-Anwendung

Die Adresse der Telnet-Anwendung. Mit Telnet können Sie unter Verwendung von Standard-Internet-Protokollen eine Verbindung zu einem anderen Computer herstellen. Klicken Sie auf **Durchsuchen**, um eine andere Telnet-Anwendung zu wählen.

TN3270-Anwendung

Die Adresse der TN3270-Anwendung. TN3270 wird für Telnet-Verbindungen zu IBM-Mainframes verwendet. Klicken Sie auf **Durchsuchen**, um eine andere Anwendung zu wählen.

Temporäres Verzeichnis

Das Verzeichnis, in dem Dateien untergebracht werden, die in Navigator verwendet und automatisch wieder gelöscht werden. Bevor ein Hilfsprogramm ausgeführt wird, werden vorübergehend Anwendungsdateien auf der Festplatte gespeichert. Wenn das Hilfsprogramm beendet ist, werden die Dateien wieder gelöscht.

Klicken Sie auf **OK**, um die angegebenen Veränderungen wirksam werden zu lassen und das Dialogfeld zu schließen.

### **Allgemeine Einstellungen | Hilfsprogramme**

Hier können Sie festlegen oder ändern, welches Dateiformat welchem Hilfsprogramm zugeordnet wird. Navigator kann selbst mehrere Dateiformate interpretieren und anzeigen, darunter das von HTTP-Servern verwendete HTML-Format. Um Dateien zu interpretieren, die zwar empfangen wurden, die Navigator aber nicht selbst lesen kann, werden Hilfsprogramme eingesetzt. Sie können MIME-Dateitypen (mit unterschiedlichen Datei-Erweiterungen, die auf die Art der Datei hinweisen), Hilfsprogramme und die damit zusammenhängenden Aktionen festlegen.

Auf dem Registerblatt **Hilfsprogramme** des Dialogfelds **Allgemeine Einstellungen** sehen Sie eine Liste mit Dateiformaten und die für Navigator zur Verfügung stehenden Hilfsprogramme. Jede Zeile enthält die Informationen für ein bestimmtes Hilfsprogramm, zum Beispiel:

- Dateityp/Namen des Hilfsprogramms
- Aktion des Hilfsprogramms, wenn eine entsprechende Datei übertragen wird
- die mit dem Dateiformat verbundene(n) Datei-Erweiterung(en)

Sie können neue Hilfsprogramme hinzufügen oder die Angeben für vorhandene Hilfsprogramme ändern.

#### **So konfigurieren Sie ein vorhandenes Hilfsprogramm neu:**

- 1.Wählen Sie ein Hilfsprogramm aus der Liste.
- 2.Geben Sie die Datei-Erweiterungen ein, die zu dem Dateiformat gehören (z.B. *txt* für eine Textdatei). Mehrere Datei-Erweiterungen werden durch Kommas getrennt (z.B. *avi, txt, html*). Den Punkt (.) vor der Datei-Erweiterung brauchen Sie nicht mit anzugeben.
- 3.Wählen Sie die Aktion, die das Hilfsprogramm ausführen soll, wenn eine entsprechende Datei übertragen wird:

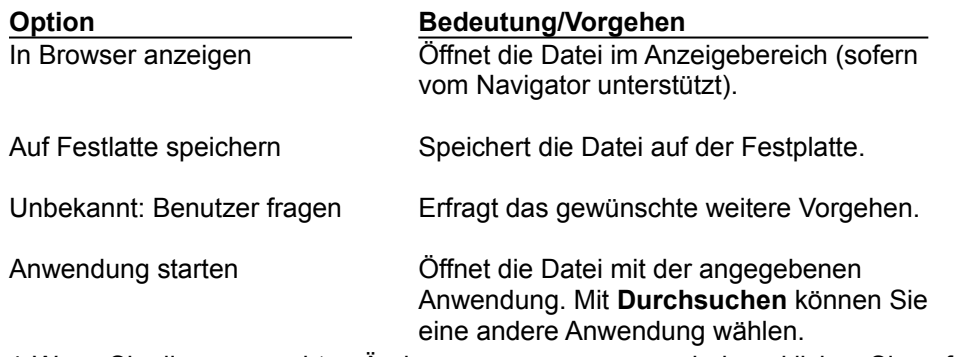

4.Wenn Sie die gewünschten Änderungen vorgenommen haben, klicken Sie auf **OK**.

#### **So tragen Sie ein neues Hilfsprogramm ein:**

- 1. Klicken Sie auf **Neuen Typ erstellen**. Es erscheint das Dialogfeld **Neuen MIME-Typ konfigurieren**.
- 2.Geben Sie den MIME-Typ an (z.B. *application*) sowie den Untertyp bzw. das technische Format (z.B. *postscript*), und klicken Sie auf **OK**.
- 3.Geben Sie die Datei-Erweiterungen ein, die zu dem Dateiformat gehören. Den Punkt (.) brauchen Sie nicht mit anzugeben.
- 4.Führen Sie die Schritte 3 und 4 der vorigen Liste aus.

**Hinweis**: Wenn Sie im Menü **Hilfe** den Befehl Allgemeine Hinweise wählen, erhalten Sie Informationen über plattformspezifische Einzelheiten und Adressen, wo Sie Hilfsprogramme laden können.

# **Allgemeine Einstellungen | Grafik**

Hier können Sie festlegen, wie Farben und Grafiken angezeigt werden (nur im Browser).

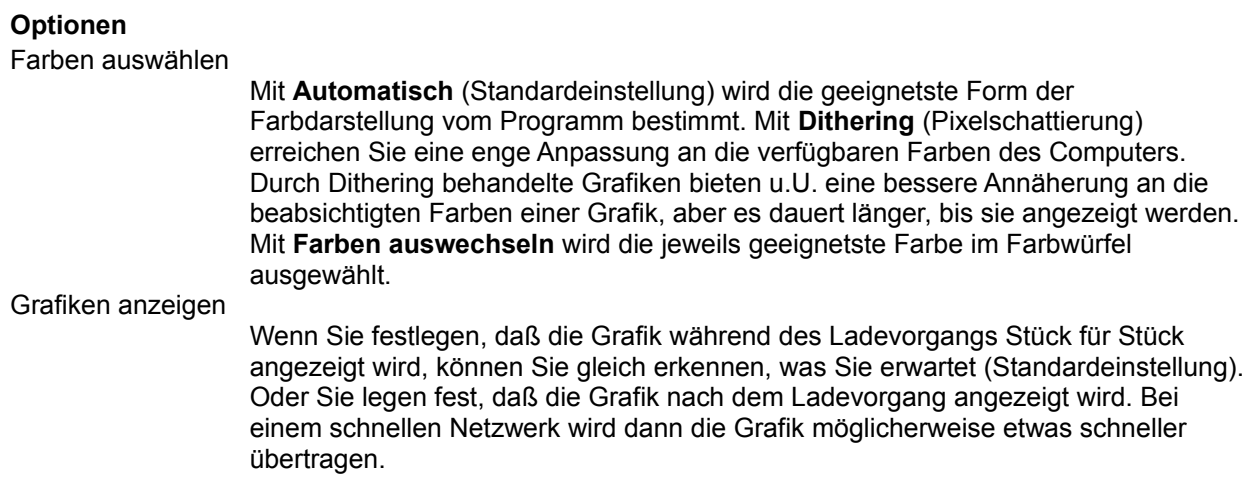

### **Allgemeine Einstellungen | Sprache**

Hier können Sie einem Server mitteilen, welche Sprache(n) das Programm annimmt (über die interne Funktion *Accept-Language*). Wenn Sie beispielsweise einen Server aufsuchen, auf dem die Charta der Vereinten Nationen in mehreren Sprachen abgelegt ist, können Sie die chinesische Version laden, wenn Sie den Sprachencode für Chinesisch angegeben haben.

Sie können einen der integrierten Codes unter **Sprache/Region** wählen, oder Sie können den Sprachencode und wahlweise einen Regionscode angeben (die aus zwei Buchstaben bestehende primäre Kennung ist eine Sprachenbezeichnung nach ISO 639 und die eventuell vorhandene sekundäre Kennung ist ein Ländercode nach ISO 3166). Um beispielsweise English/Großbritannien festzulegen, geben Sie "en-GB" ein.

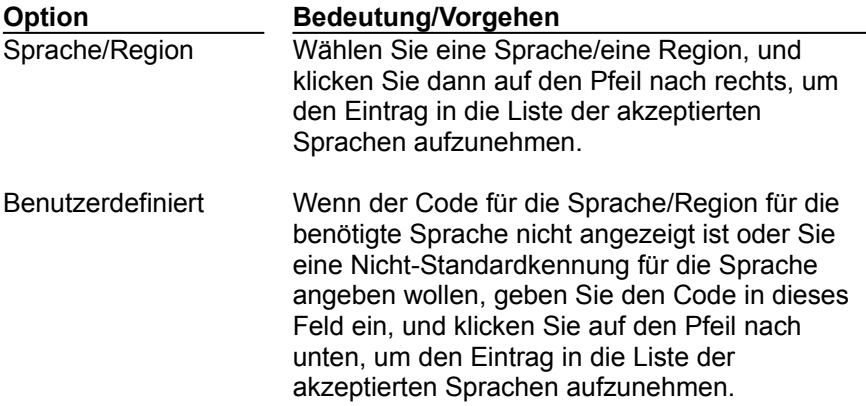

#### **Mail- und News-Einstellungen | Gesamtbild**

Hier können Sie die Textarten für Mail-Nachrichten und News-Artikel festlegen. Wenn Sie unter Windows 95 arbeiten, können Sie auch festlegen, ob als Mail-Anwendung Navigator oder Microsoft Exchange verwendet werden soll.

#### **Optionen**

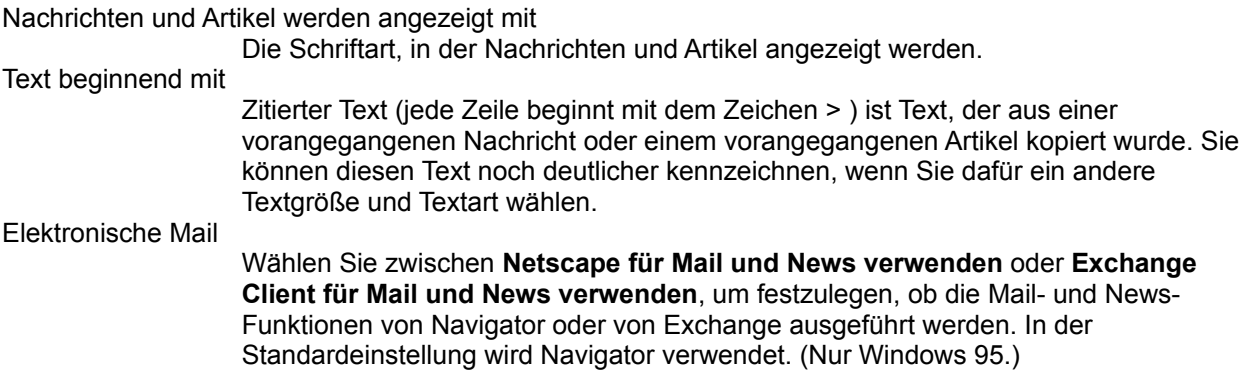

# **Mail- und News-Einstellungen | Verfassen**

Hier können Sie Optionen für das Verfassen, Senden und Speichern von Mail-Nachrichten festlegen.

### **Optionen**

Senden und bereitstellen

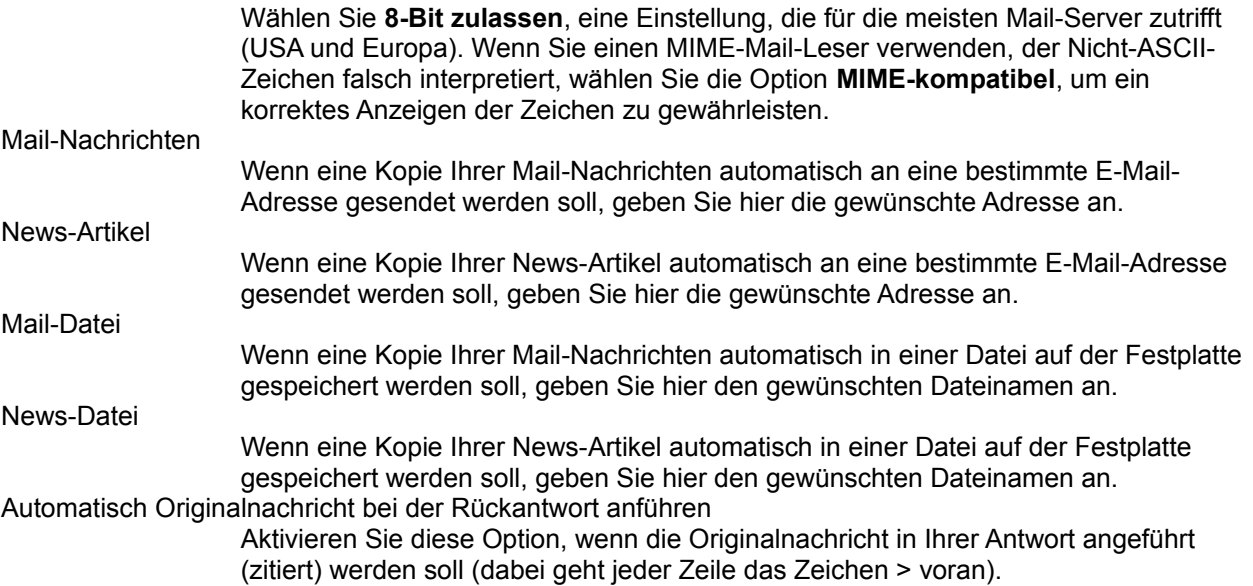

### **Mail- und News-Einstellungen | Server**

Hier können Sie Mail- und News-Server und Verzeichnisse und Ihren Benutzernamen angeben und Optionen zum Abrufen von Nachrichten festlegen.

Beachten Sie, daß beim POP3-Kennwort zwischen Groß- und Kleinschreibung unterschieden wird. Geben Sie auf Anfrage das Kennwort genau so ein, wie Sie es beim Erstellen festlegt haben.

#### **Mail-Optionen**

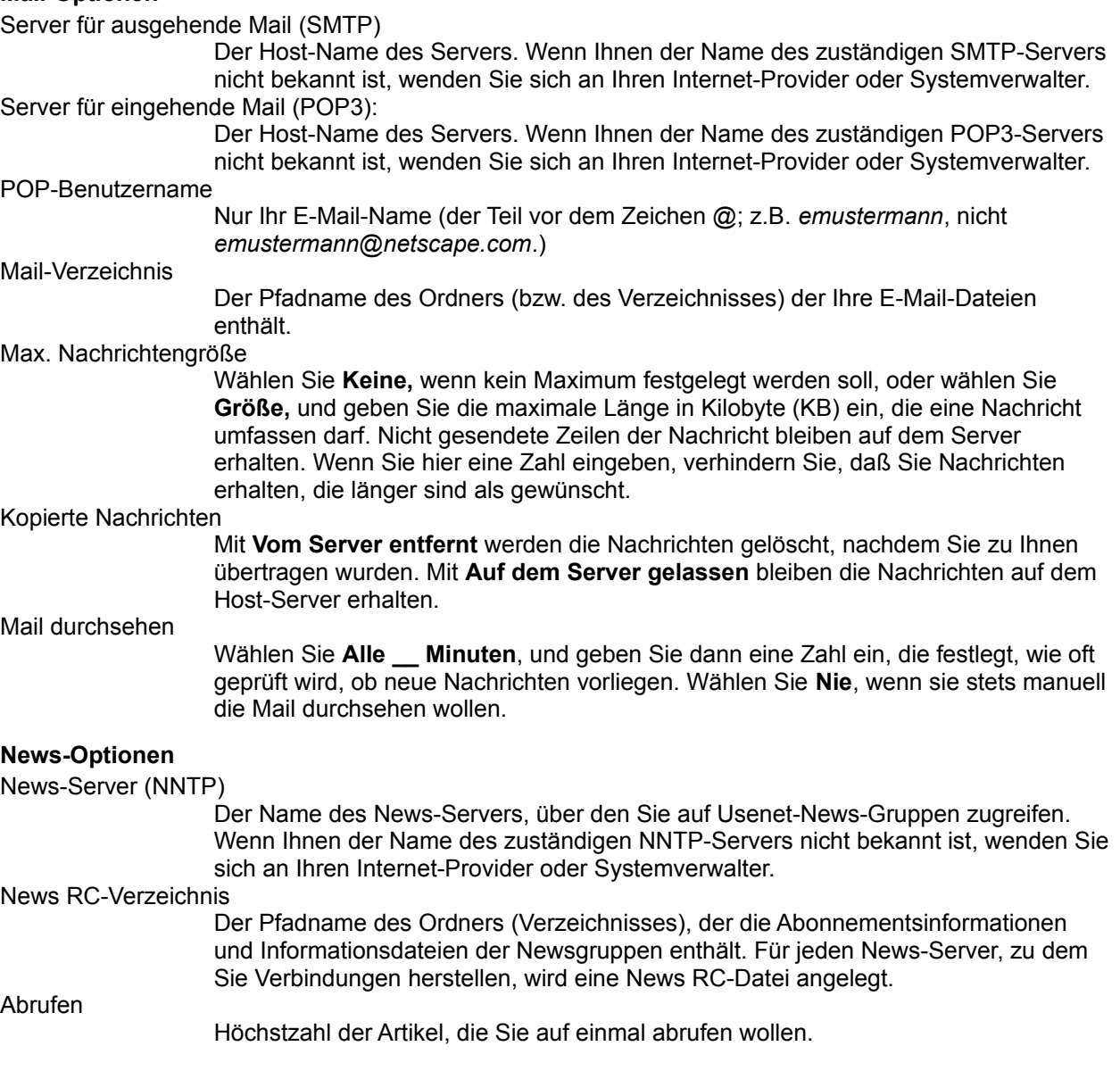

# **Mail- und News-Einstellungen | Identität**

Hier können Sie Ihren Namen, Ihre E-Mail-Adresse, den Namen Ihrer Firma und den Namen Ihrer Unterschriftdatei angeben. Diese Daten werden mit jeder Nachricht, die Sie senden, mit übermittelt.

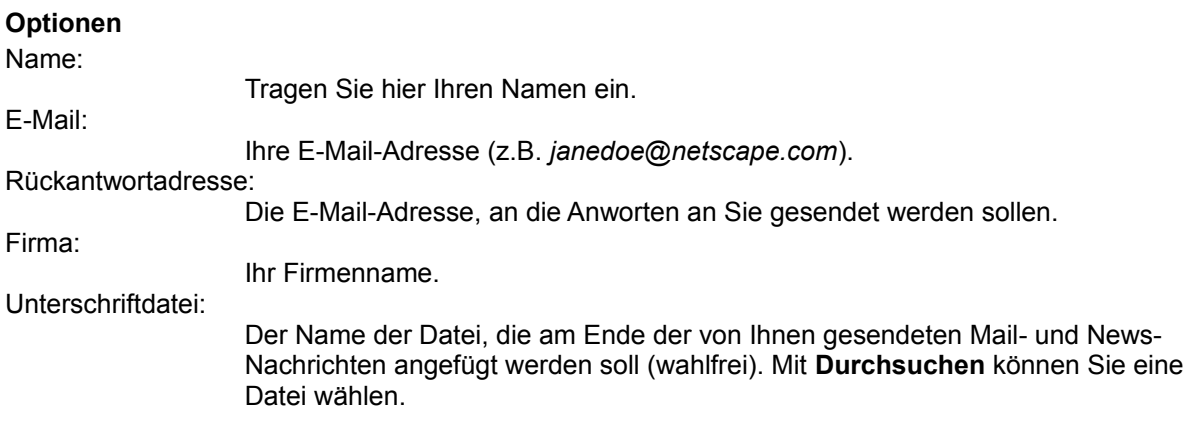

# **Mail- und News-Einstellungen | Organisation**

Hier können Sie angeben, ob Ihr Kennwort gespeichert werden soll, und Optionen für das Threading und Sortieren von Mail-Nachrichten und News-Artikeln festlegen.

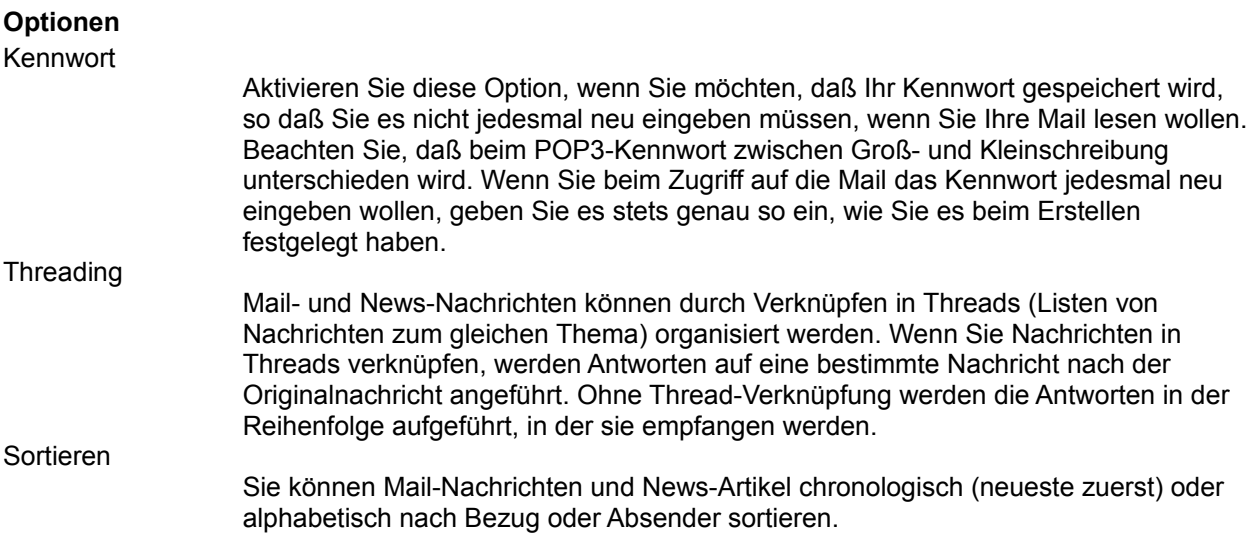

### **Netzwerk-Einstellungen | Cache**

Hier können Sie Optionen für den Speicher- und den Festplatten-Cache festlegen (z.B. Größe und Verzeichnis) oder diese Caches umgehend leeren. Sie können auch festlegen, wie oft auf zwischenzeitliche Seitenänderungen überprüft wird. Durch die Überprüfung auf Seitenänderungen kann die aktuelle Seite vom Netzwerk-Server geladen werden, anstatt die möglicherweise veraltete Seite aus dem Cache anzuzeigen.

**Tip** Beim Verlassen des Programms wird eine Cache-Wartung vorgenommen. Wenn das Verlassen der Anwendungen länger dauert als gewünscht, können Sie das Problem eventuell dadurch beheben, daß Sie die Größe des Festplatten-Cache verringern.

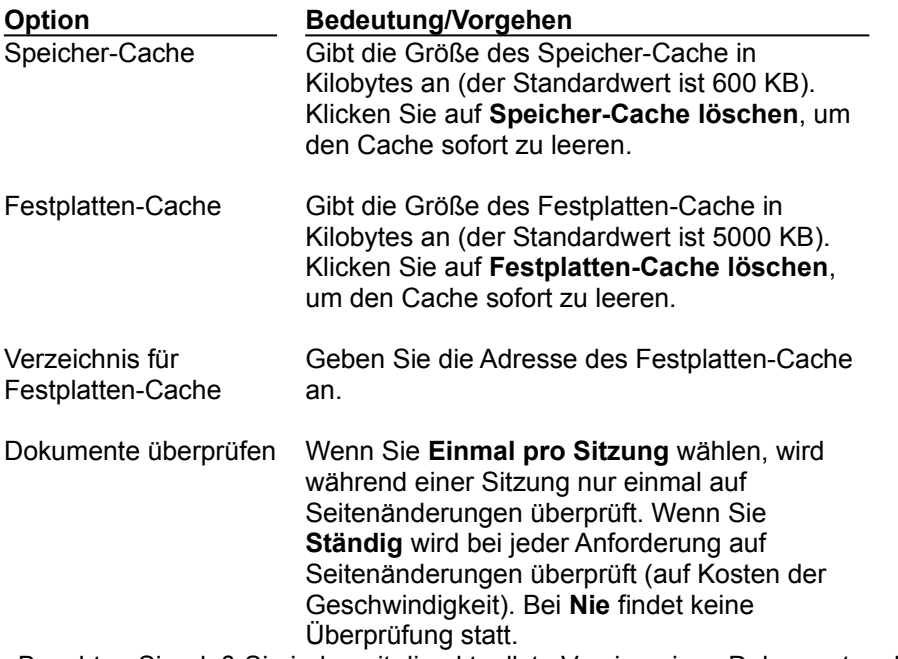

Beachten Sie, daß Sie jederzeit die aktuellste Version eines Dokuments erhalten, wenn Sie auf **Neu laden** klicken. Auf dem Netzwerk-Server wird überprüft, ob an der Seite Änderungen vorgenommen wurden. Wenn nicht, wird eine Kopie der Seite aus dem Cache geholt. Wenn Änderungen vorgenommen wurden, wird die Seite vom Netzwerk-Server abgerufen.

Die Option **Ablegen von über SSL abgerufenen Seiten im Cache zulassen** legt fest, ob die sicheren Seiten, die Sie über SSL abgerufen haben, im Cache abgelegt werden. In der Standardeinstellung ist diese Option deaktiviert, und SSL-Seiten werden nicht im Cache abgelegt.

# **Netzwerk-Einstellungen | Verbindungen**

Hier können Sie die Anzahl der Netzwerkverbindungen und die Größe des Netzwerkpuffers festlegen.

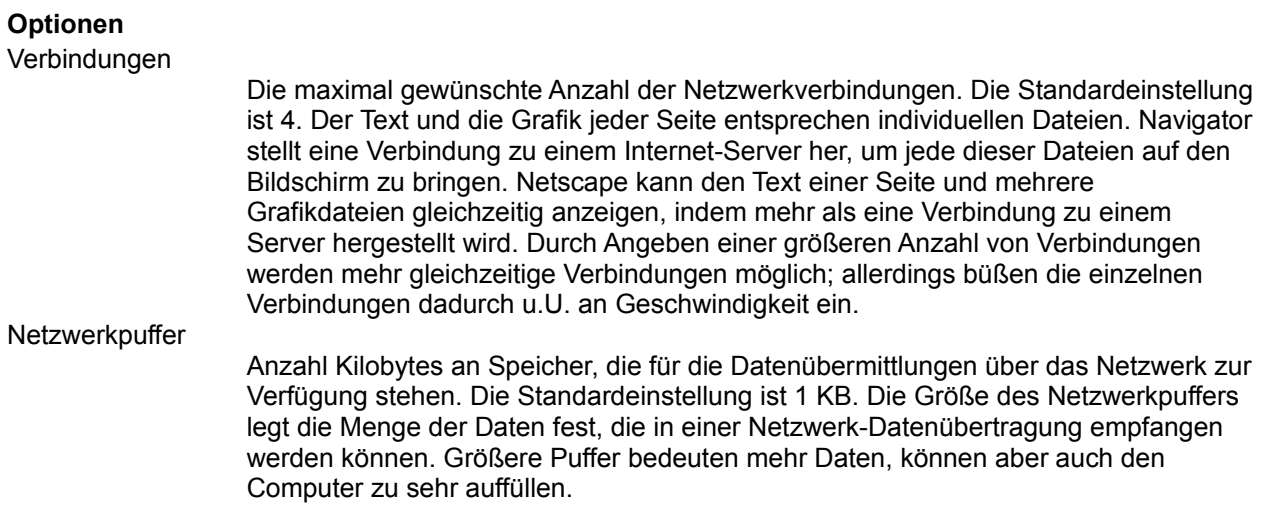

#### **Netzwerk-Einstellungen | Proxies**

Hier können Sie die Proxy-Server und Port-Nummern für die Protokolle FTP (File Transfer Protocol), Gopher, HTTP (HyperText Transfer Protocol), Sicherheit (Secure Sockets Layer), WAIS (Wide Area Information System) und SOCKS (Firewall-Umgehungssoftware) festlegen.

Wenn Sie Netscape hinter einem Firewall auf einem internen Netzwerk ausführen, müssen Sie von Ihrem Systemverwalter die Namen und dazugehörigen Anschlußnummern für den Server ermitteln, der die Proxy-Software für jeden Netzwerk-Service ausführt.

#### **Optionen**

Keine Proxies

Aktivieren Sie diese Option, wenn Sie eine direkte Verbindung zum Internet haben (Sie brauchen in diesem Fall keine Proxies zu konfigurieren).

Manuelle Proxy-Konfiguration

Aktivieren Sie diese Option, wenn Sie Proxy-Server manuell einrichten müssen. Klicken Sie auf **Anzeigen**. Es erscheint ein Dialogfeld, in dem Sie den Host-Namen der einzelnen Server (oder die numerische IP-Adresse) und die jeweilige Port-Nummer (erforderlich) eintragen können.

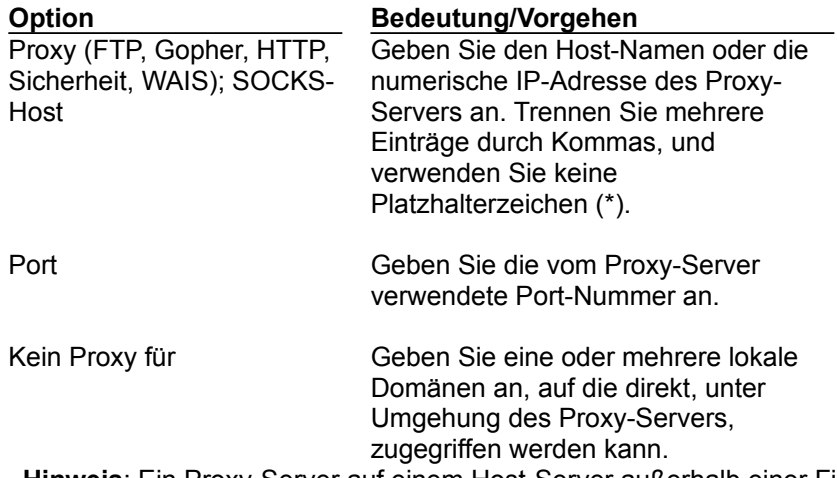

**Hinweis**: Ein Proxy-Server auf einem Host-Server außerhalb einer Firewall kann keine Verbindung zu einem Server innerhalb der Firewall erstellen. Um diese durch die Firewall bedingte Einschränkung zu umgehen, müssen Sie im Feld **Kein Proxy für** die Namen aller verwendeten internen Server angeben. Wenn Sie lokale Host-Namen ohne den Domänennamen benutzen, sollten Sie sie auf dieselbe Weise eintragen.

Automatische Proxy-Konfiguration

Geben Sie die URL ein, unter der vom Systemverwalter eine Proxy-Konfigurationsdatei zum automatischen Laden abgelegt wurde.

#### **Netzwerk-Einstellungen | Protokolle**

Die Optionen unter **Warnmeldung bei folgenden Bedingungen** legen fest, ob ein Dialogfeld mit einer Warnmeldung erscheint, wenn ein Cookie empfangen wird (Standardeinstellung: deaktiviert) oder wenn Sie ein Formular per Mail absenden (Standardeinstellung: aktiviert). (Ein Cookie ist eine im Umfang begrenzte, interne Information, die zwischen der Server-Software und dem Navigator-Programm ausgetauscht wird.) Die Dialogfelder benachrichtigen Sie, bevor die Information gesendet wird.

Wenn die Option aktiviert wird, wird das Dialogfeld angezeigt; anderenfalls wird das Dialogfeld übergangen. Jedesmal, wenn ein solches Dialogfeld angezeigt wird, können Sie innerhalb des Dialogs das Auswahlfeld **Warnung später anzeigen** deaktivieren. Wenn Sie das Auswahlfeld im Dialog deaktivieren, wird das entsprechende Auswahlfeld auf dem Registerblatt **Sicherheit | Allgemein** automatisch ebenfalls deaktiviert. Um den Benachrichtigungsdialog erneut anzuzeigen, aktivieren Sie wieder die Warnmeldungsoption des Registerblatts **Sicherheit**.

Die Option **E-Mail-Adresse als anonymes FTP-Kennwort senden** legt fest, ob Ihre E-Mail-Adresse gesendet wird, wenn ein Server für anonyme FTP-Übertragung ein Kennwort anfordert. Wenn diese Option deaktiviert ist (Standardeinstellung) wird die E-Mail-Adresse nicht zum FTP-Server gesendet.

### **Netzwerk-Einstellungen | Sprachen**

Wenn die Option **Java aktivieren** aktiviert ist, können Java-Applets automatisch ausgeführt werden. Wenn die Option **JavaScript aktivieren** aktiviert ist, kann in der HTML-Quelldatei enthaltener JavaScript-Code ausgeführt werden. In der Standardeinstellung sind beide Optionen aktiviert.

### **Sicherheits-Einstellungen | Allgemeines**

Hier können Sie Sicherheitswarnmeldungen anfordern.

#### **Optionen**

Sicherheitswarnmeldungen

Aktivieren Sie eine oder mehrere Optionen, wenn Sie benachrichtigt werden wollen (über ein Dialogfeld), wenn eine der folgenden Situationen eintritt:

- Zugriff auf ein geschütztes Dokument (Server)
- Verlassen eines geschützten Dokuments (Server)  $\blacksquare$
- Anzeigen eines Dokuments mit geschützten und ungeschützten Informationen  $\blacksquare$ 
	- Weiterreichen eines nicht geschützten Dokuments

Jedesmal, wenn ein solches Dialogfeld angezeigt wird, können Sie innerhalb des Dialogs das Auswahlfeld **Warnung später anzeigen** deaktivieren. Wenn Sie das Auswahlfeld im Dialog deaktivieren, wird das entsprechende Auswahlfeld auf dem Registerblatt **Sicherheit | Allgemein** automatisch ebenfalls deaktiviert. Um den Benachrichtigungsdialog erneut anzuzeigen, aktivieren Sie wieder die Warnmeldungsoption des Registerblatts **Sicherheit**.

### **Sicherheits-Einstellungen | Kennwörter**

Auf dem Registerblatt **Kennwörter** des Dialogfelds **Sicherheits-Einstellungen** können Sie festlegen, wie der Kennwortschutz gehandhabt wird. Ein Netscape-Kennwort schützt Sie, wenn andere Personen auf Ihren Computer direkt (physikalisch) oder entfernt über ein Netzwerk zugreifen können. Ihr Kennwort schützt Ihre Sicherheits-Zertifikate.

Wenn Sie noch kein Kennwort festgelegt haben, steht nur die Schaltfläche **Kennwort einstellen** zur Verfügung. Nach Anklicken dieser Schaltfläche erscheint das Dialogfeld **Netscape-Kennwort aktivieren**. Nachdem Sie ein Kennwort festgelegt haben, ändert sich die Aufschrift in **Kennwort ändern**, und die anderen Kennwort-Einstellungen werden aktiviert. Wenn Sie bereits mit dem Kennwort-Assistenten oder anderweitig ein Kennwort festgelegt hatten, sind die Schaltfläche **Kennwort ändern** und die Kennwort-Einstellungen bereits aktiviert.

Klicken Sie auf **Kennwort einstellen**, um erstmalig ein Kennwort festzulegen. Wenn dies geschehen ist, ändert sich die Aufschrift der Schaltfläche in **Kennwort ändern**.

Klicken Sie auf **Kennwort ändern**. Es erscheint ein Dialogfeld, in dem das alte Kennwort angegeben wird und wo Sie ein neues Kennwort festlegen können.

Wählen Sie eine der drei Optionen, die festlegen, wann Ihr Kennwort abgefragt wird. In der Standardeinstellung**, Einmal pro Sitzung**, wird das Kennwort nur einmal beim Starten der Anwendung abgefragt. Wenn Sie **Bei Bedarf** wählen, werden Sie immer dann gefragt, wenn ein Kennwort benötigt wird. Bei **Nach** \_\_\_ **Minuten ohne Aktivität** müssen Sie immer nach der angegebenen Leerlaufzeit das Kennwort neu angeben.

### **Sicherheits-Einstellungen | Persönliche Zertifikate**

Persönliche Zertifikate identifizieren Sie gegenüber anderen Teilnehmern im Internet. Wenn Sie beispielsweise über ein Formular Informationen übermitteln, kann der Empfänger anhand des persönlichen Zertifikats überprüfen, ob die Informationen tatsächlich von Ihnen kamen oder etwa von jemand anderem.

Manchmal brauchen Sie mehr als ein persönliches Zertifikat. Einige Web-Server fordern (und erteilen) persönliche Zertifikate speziell für die Nutzung ihres Angebots. Sie können sich auch allgemeinere persönliche Zertifikate besorgen, die Sie bei Kreditkarten-Transaktionen oder anderen allgemeinen, sicheren Übermittlungen identifizieren.

Um ein neues persönliches Zertifikat anzufordern, klicken Sie auf **Neues Zertifikat anfordern**. Sie gelangen dann zu einer Web-Seite für das Anfordern von Zertifikaten. Der betreffende Web-Server stellt das Zertifikat für Sie aus. Zertifikate werden von Zertifikatsausstellern vergeben, nicht von Netscape Communications Corporation.

Zertifikate werden zusammen mit Ihren Navigator-Einstellungen gespeichert. Wenn Sie eine Web-Site von einem anderen Computer aus oder unter einem anderen Benutzernamen (d.h. unter Verwendung der Dateien eines anderen Benutzers) aufsuchen, stehen Ihre Zertifikate nicht zur Verfügung.

Ausgestellte persönliche Zertifikate werden in der Liste aufgeführt.

- Klicken Sie auf **Mehr Info**, um Näheres über das gewählte Zertifikat zu erfahren.
- Klicken Sie auf **Zertifikat löschen**, um ein Zertifikat aus der Liste zu löschen.

Klicken Sie auf **Neues Zertifikat anfordern**. Sie bekommen dann Anweisungen, wie Sie ein neues persönliches Zertifikat anfordern.

Wählen Sie unter **Standardzertifikat zum Anzeigen bei Netsites** das persönliche Zertifikat, das Sie den von Ihnen besuchten Web-Servern präsentieren möchten

### **Sicherheits-Einstellungen | Netsite-Zertifikate**

Hier können Sie Netsite-Zertifikate, die für Ihren Server ausgestellt werden, anzeigen lassen, bearbeiten oder löschen.

Netsite-Zertifikate ermöglichen Ihnen das Identifizieren anderer Internet-Benutzer. Wenn Sie zum Beispiel Informationen in einem Formular weiterreichen, können Sie anhand des Netsite-Zertifikates sicherstellen, daß die von Ihnen gesendeten Informationen nur an den Zertifikatsinhaber weitergeleitet werden und niemanden anders.

Sie können mehrere Netsite-Zertifikate haben. Jedes Zertifikat stellt einen Netsite-Betreiber oder Zertifikatsaussteller dar. Anhand des Zertifikats können Sie sicherstellen, daß der Inhalt des Zertifikats die Personen identifiziert, mit denen Sie kommunizieren wollen.

**Hinweis:** Zertifikate werden zusammen mit Ihren Navigator-Einstellungen gespeichert. Wenn Sie eine Web-Site von einem anderen Computer aus oder unter einem anderen Benutzernamen (d.h. unter Verwendung der Dateien eines anderen Benutzers) aufsuchen, stehen Ihre Zertifikate nicht zur Verfügung.

#### **So lassen Sie sich Informationen über ein Netsite-Zertifikat oder einen Zertifikatsaussteller anzeigen oder bearbeiten diese:**

- 1.Bestimmen Sie anhand des Menüs **Netsite-Zertifikate**, welche Arten von Zertifikaten in der Liste angezeigt werden. Auswahlmöglichkeiten sind **Alle Zertifikate**, **Netsite-Zertifikate** und **Zertifikatsaussteller.**
- 2.Wählen Sie das betreffende Zertifikat aus der Liste, und klicken Sie dann auf **Zertifikat bearbeiten.**

Es erscheint ein Fenster mit Informationen über den Eigentümer, den Aussteller und die Identifizierungsmerkmakle des Zertifikats.

- 3. Legen Sie fest, ob Sie Verbindungen zu Web-Sites, die von einem bestimmten Zertifikatsaussteller zertifiziert wurden, zulassen wollen und ob Sie eine Warnmeldung erhalten wollen, bevor Sie Informationen zu einer derartigen Web-Site senden.
- 4.Klicken Sie auf **OK**, um die Einstellungen wirksam werden zu lassen, oder klicken Sie auf **Abbrechen**, um alle Änderungen zu verwerfen.

#### **So löschen Sie ein Zertifikat:**

Wählen Sie das betreffende Zertifikat, und klicken Sie dann auf **Zertifikat löschen**.

# **Adreßbuch-Eigenschaften**

Hier können Sie Informationen für Personen, Listen oder Adreßbücher eingeben.

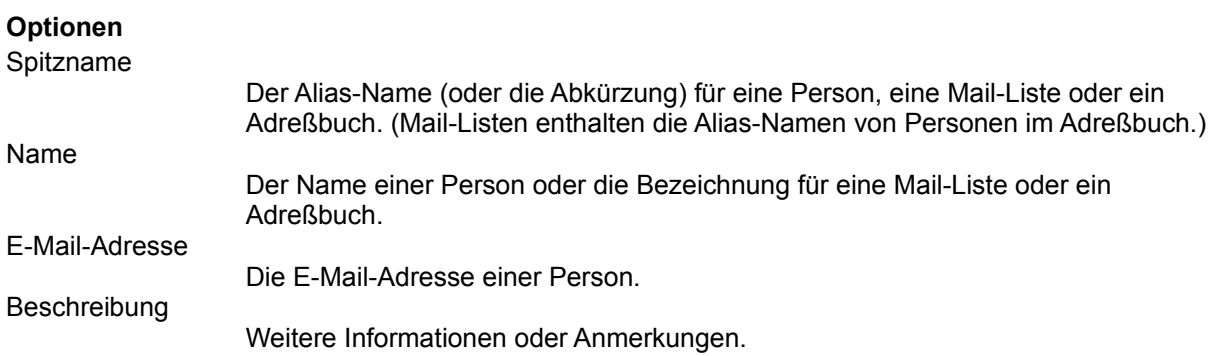

# **Lesezeichen-Eigenschaften**

Hier können Sie den Namen, die URL und die Beschreibung eines neuen oder markierten Lesezeichens oder Ordners bearbeiten. Sie können auch nachsehen, wann Sie zuletzt die Adresse zu diesem Lesezeichen aufgesucht haben und wann das Lesezeichen in die Liste aufgenommen wurde.

#### **Optionen**

Name

Titel des Ordners oder Lesezeichens hinzufügen oder bearbeiten.

Adresse

Nur URL für Lesezeichen hinzufügen oder bearbeiten.

# **Direktzugriffstasten für den Editor**

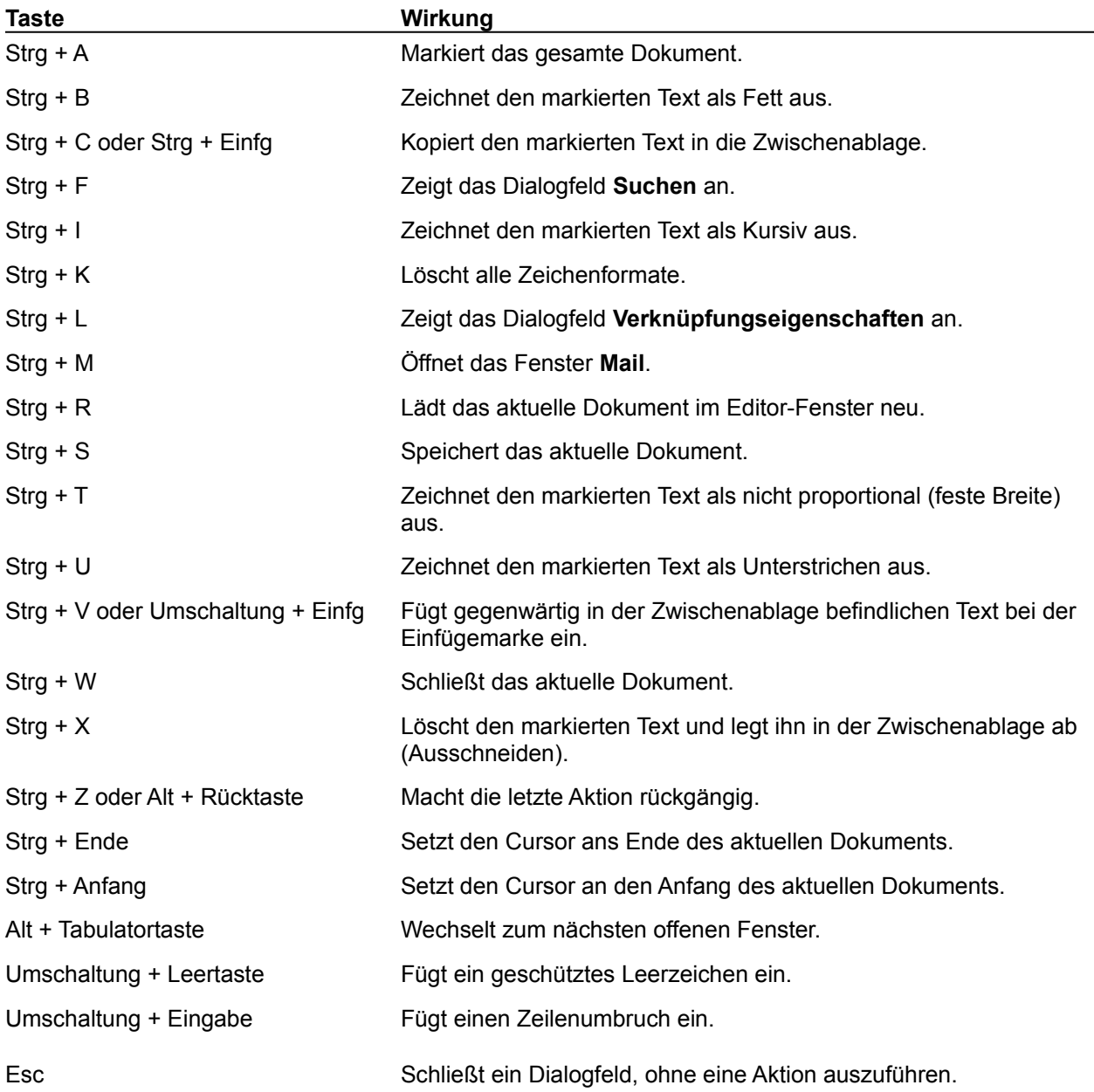

#### **Eigenschaften der neuen Tabelle**

Hier können Sie eine Tabelle erstellen und deren Attribute wie Zahl der Zeilen und Spalten, Randbreite, Zellenabstand und Zellenauffüllung, Tabellenbreite und -höhe und den Titel festlegen.

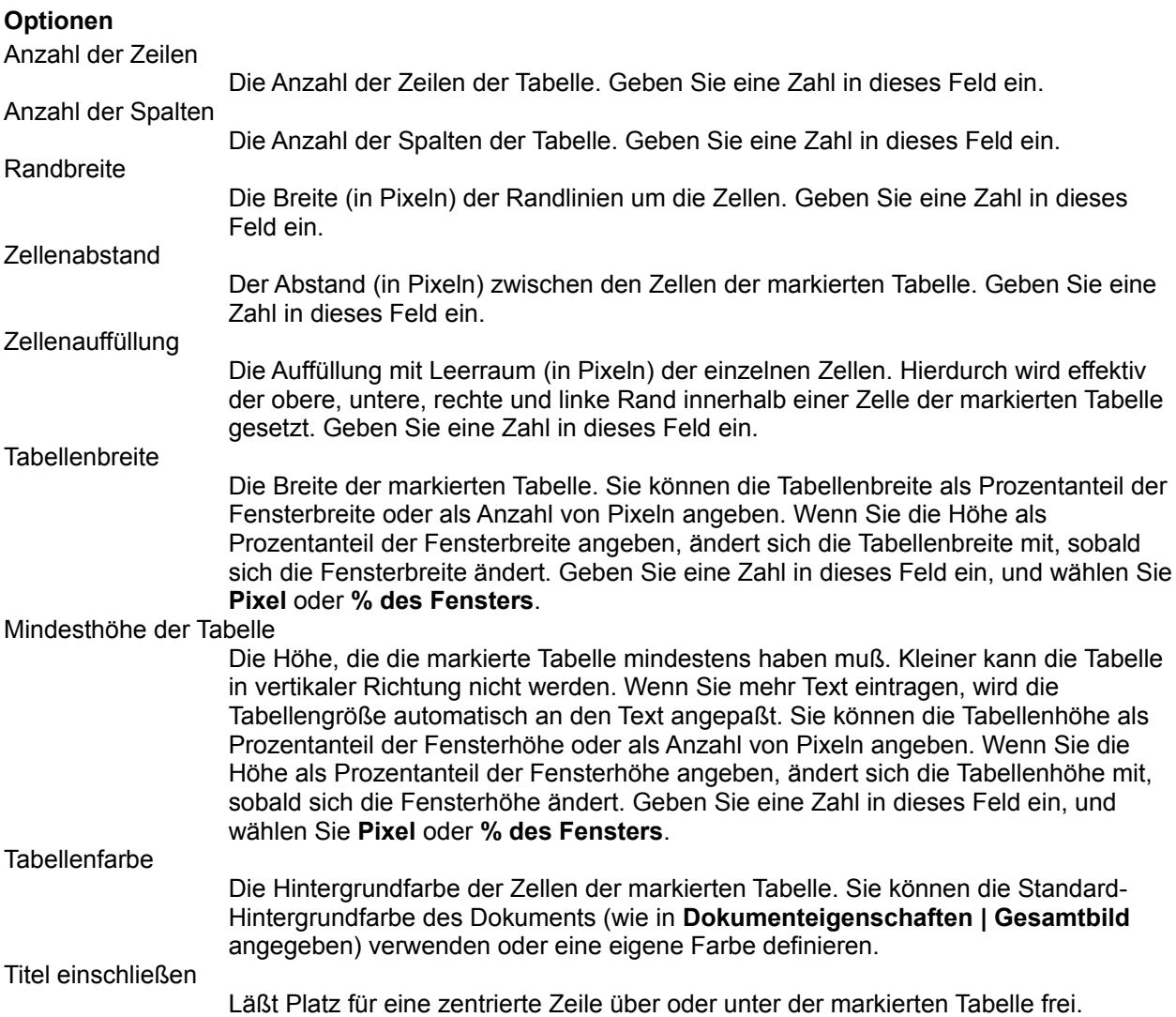

**Hinweis**: Wenn Sie eine Tabelle in eine andere Tabelle einfügen (sog. verschachtelte Tabellen), können Sie die Mindesthöhe und die Breite der untergeordneten Tabelle als Prozentanteil der Zelle der übergeordnete Tabelle angeben (in der sich die innere Tabelle befindet). Die Breite und Höhe ändert sich immer mit der Breite und Höhe der übergeordneten Tabelle. Geben Sie eine Zahl in dieses Feld ein, und wählen Sie dann **% der übergeordneten Zelle**.

### **Eigenschaften | Tabelle**

Hier können Sie Attribute wie Zahl der Zeilen und Spalten, Randbreite, Zellenabstand und Zellenauffüllung, Tabellenbreite und -höhe und den Titel festlegen.

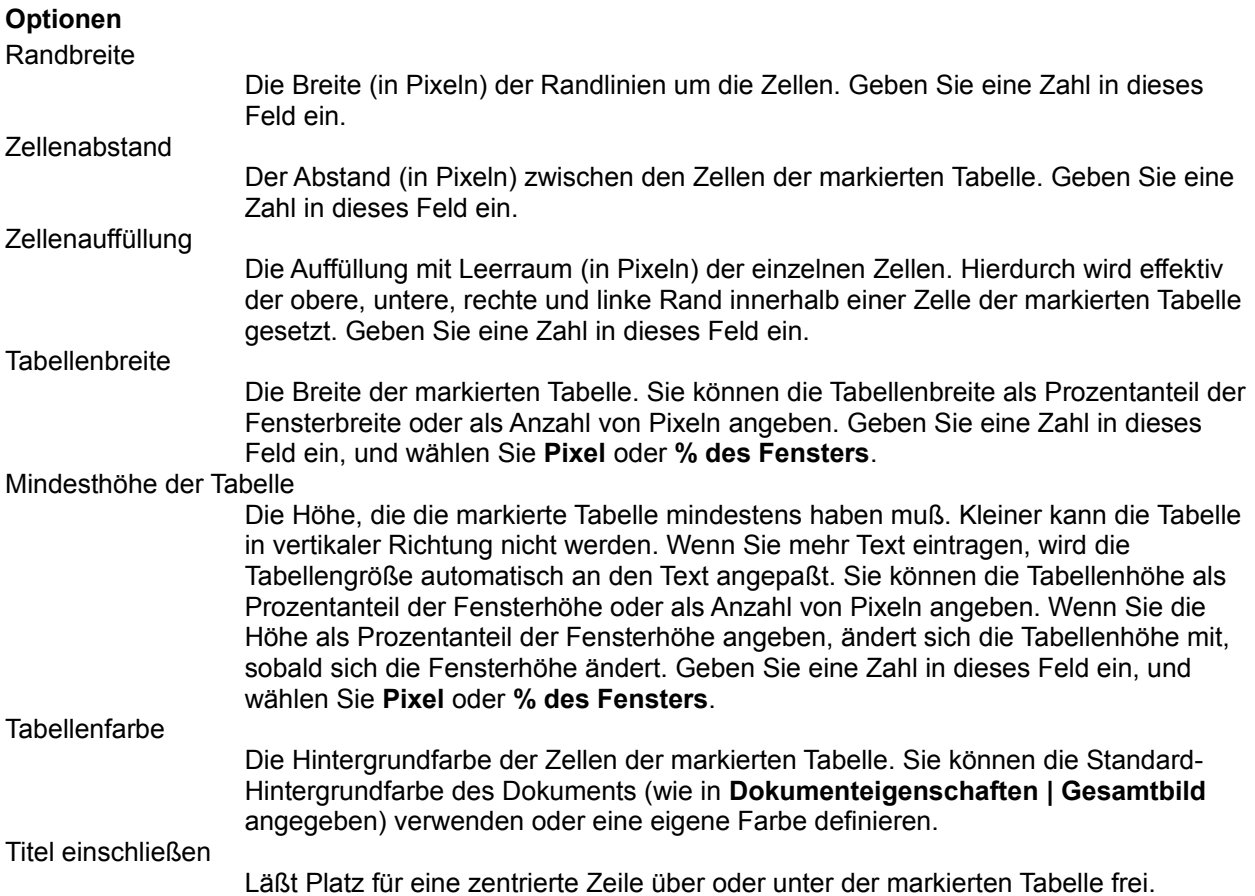

**Hinweis**: Wenn Sie eine Tabelle in eine andere Tabelle einfügen (sog. verschachtelte Tabellen), können Sie die Mindesthöhe und die Breite der untergeordneten Tabelle als Prozentanteil der Zelle der übergeordnete Tabelle angeben (in der sich die innere Tabelle befindet). Die Breite und Höhe ändert sich immer mit der Breite und Höhe der übergeordneten Tabelle. Geben Sie eine Zahl in dieses Feld ein, und wählen Sie dann **% der übergeordneten Zelle**.

### **Eigenschaften | Zeile**

Hier können Sie Attribute wie die horizontale und vertikale Textausrichtung und Textfarbe für die markierte Tabellenzeile festlegen.

#### **Optionen**

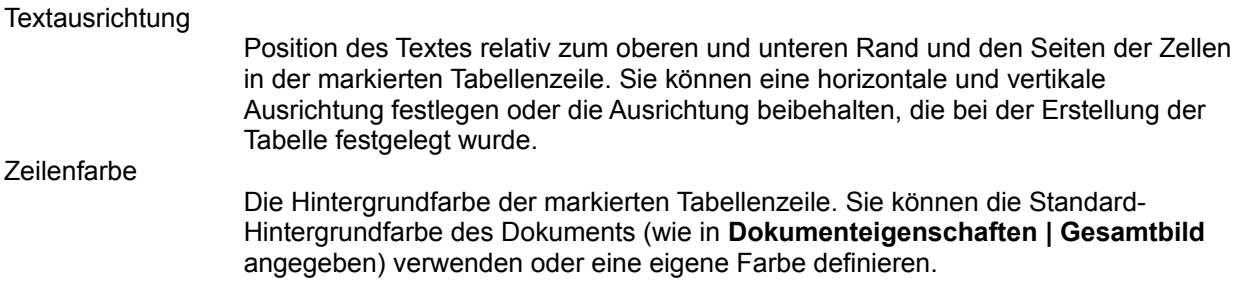

### **Eigenschaften | Zelle**

Hier können Sie Attribute für die markierte Zelle wie Größe (Erstreckung über zusätzliche Zeilen und Spalten), horizontale und vertikale Textausrichtung, Textart und Zeilenumbruch und Textfarbe festlegen.

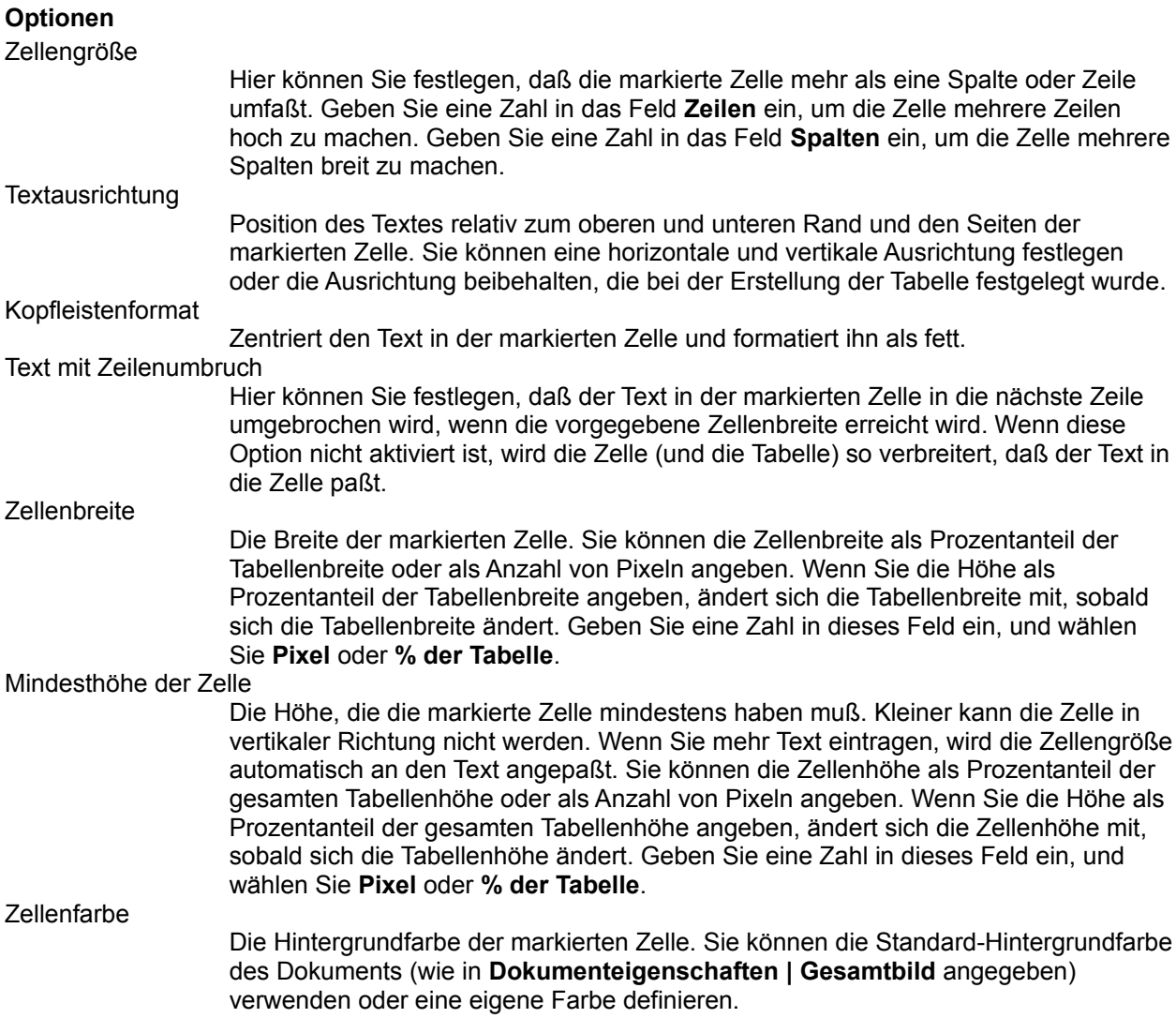